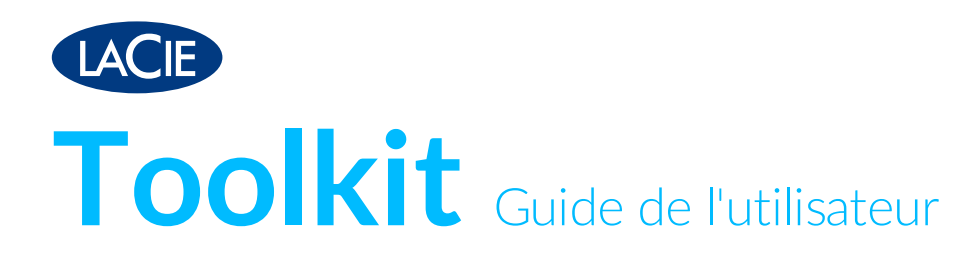

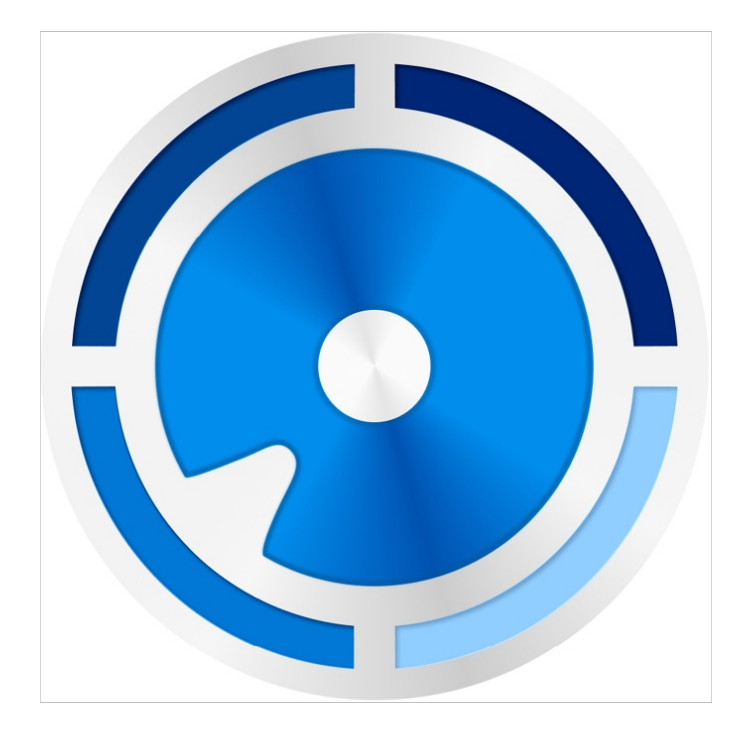

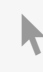

**Cliquez ici pour accéder à une version à jour de** ce document en ligne. Vous aurez également accès au contenu le plus récent, <sup>à</sup> des [illustrations](https://www.lacie.com/fr/fr/manuals/software/toolkit/) pouvant être agrandies, et profiterez d'une navigation et de fonctions de recherche améliorées.

### Contents

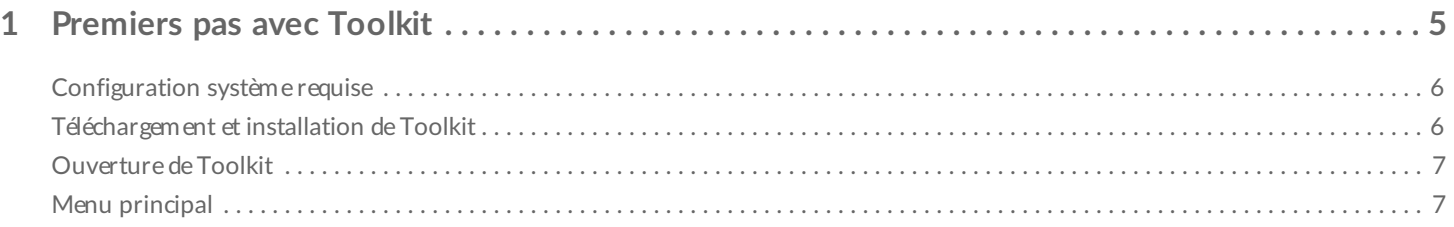

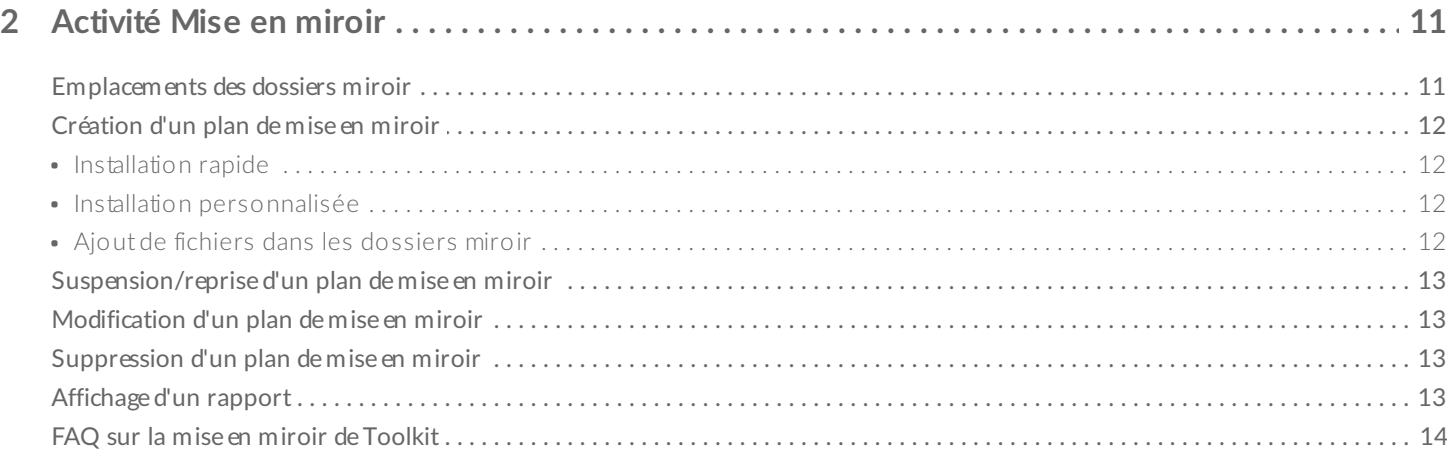

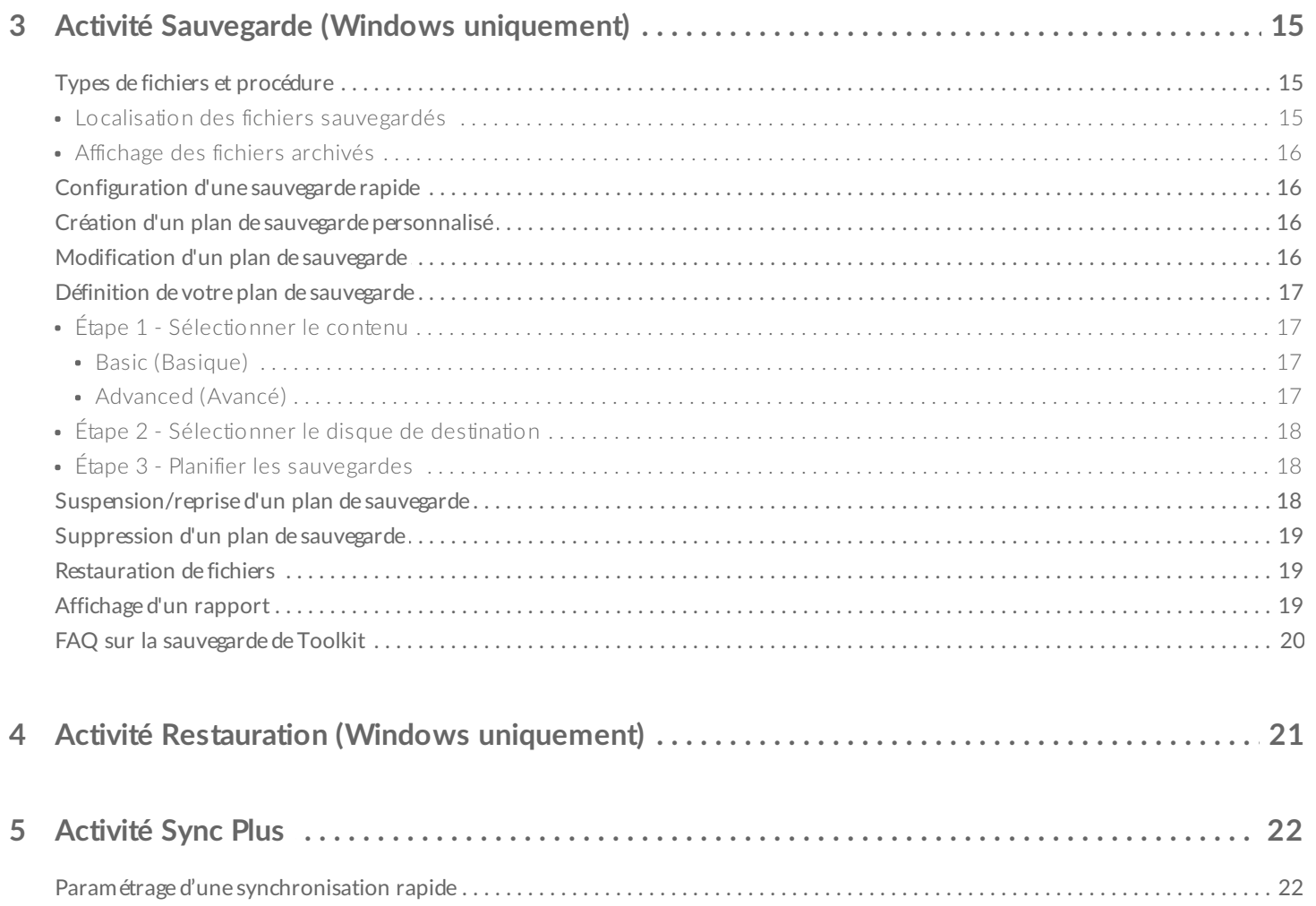

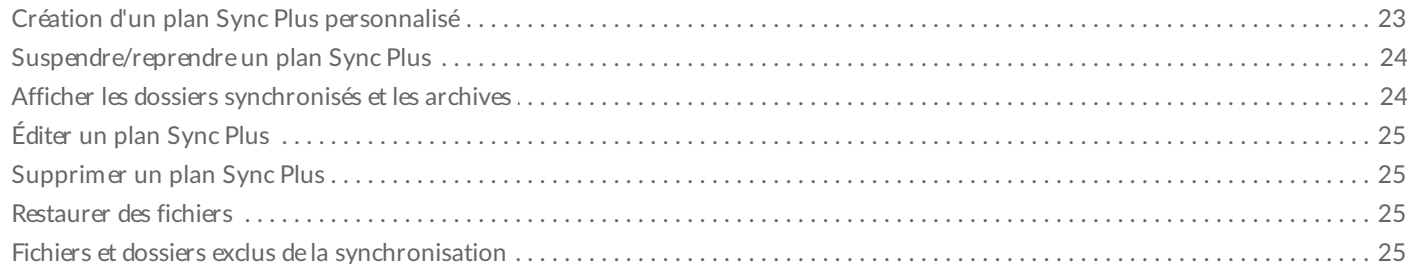

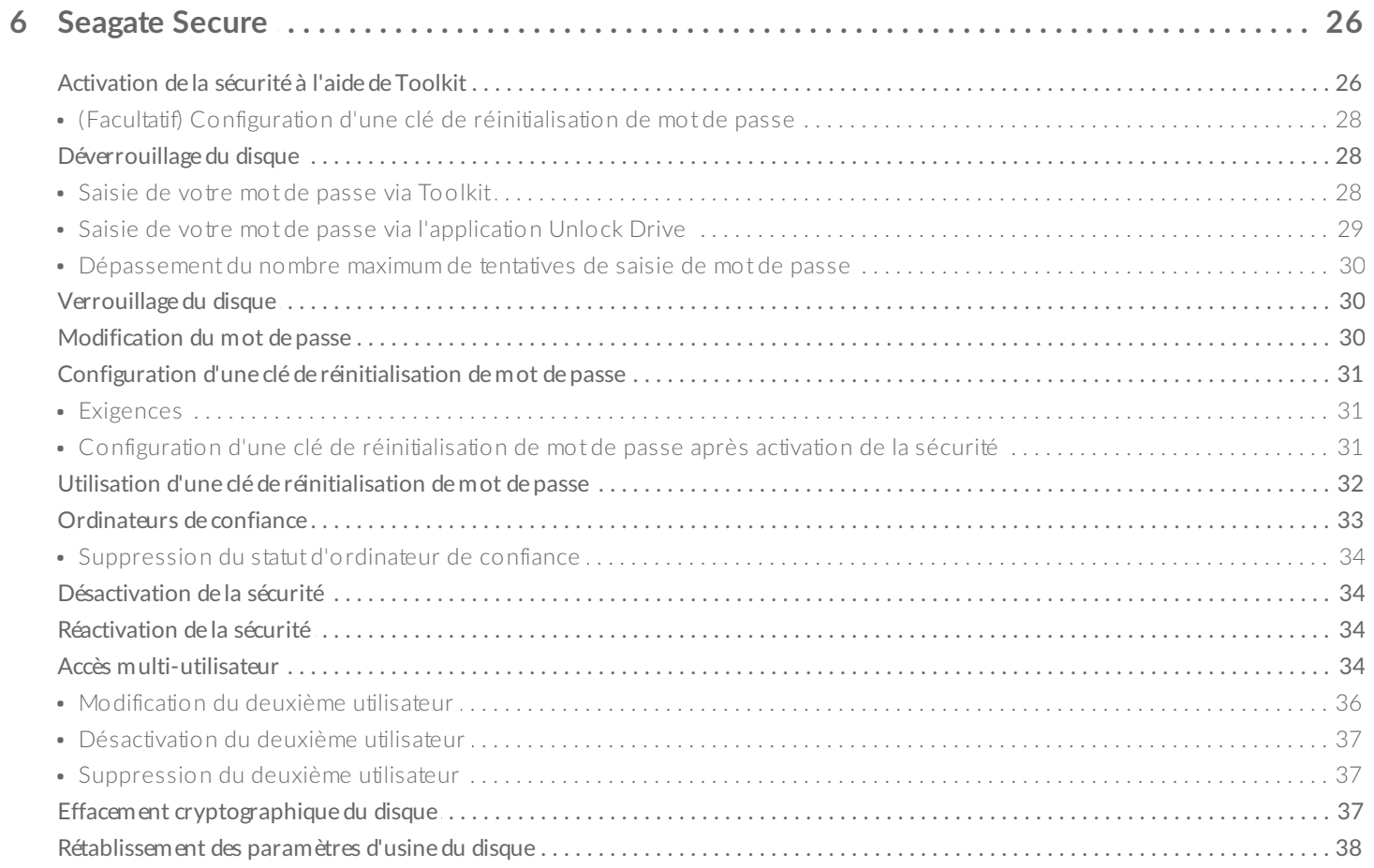

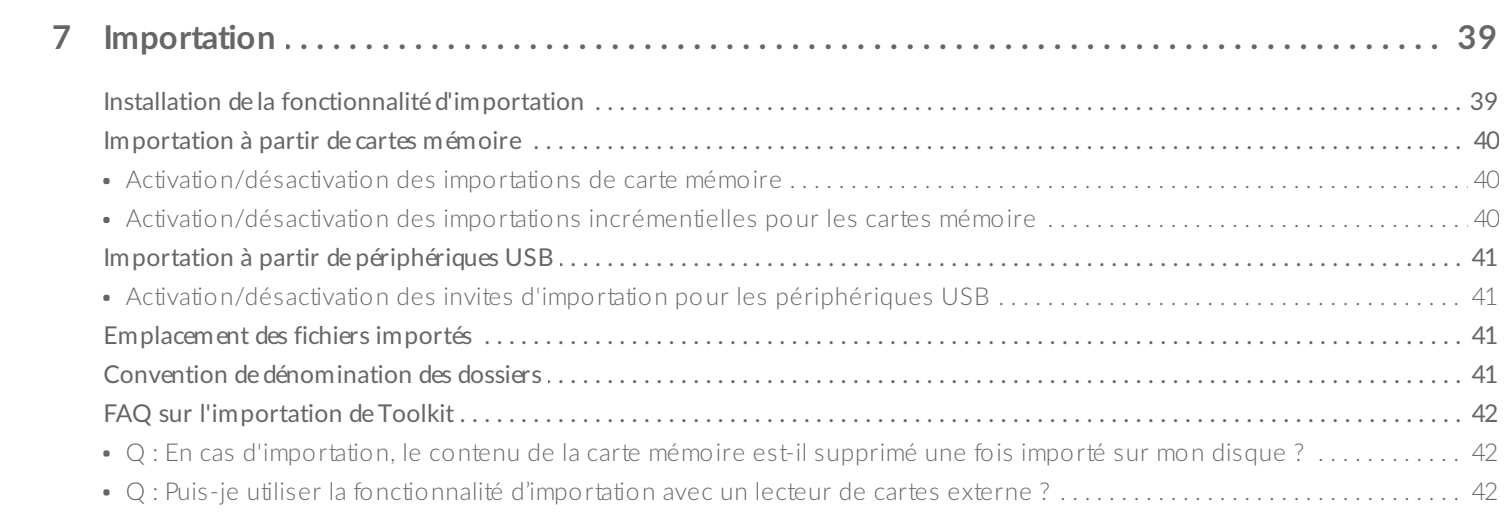

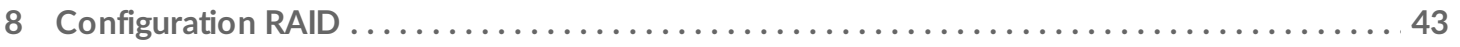

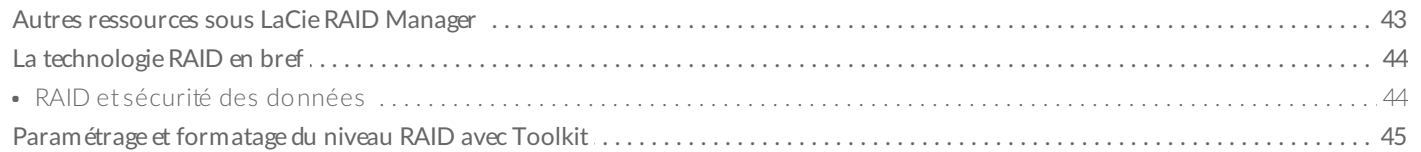

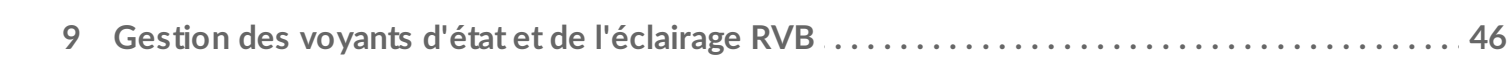

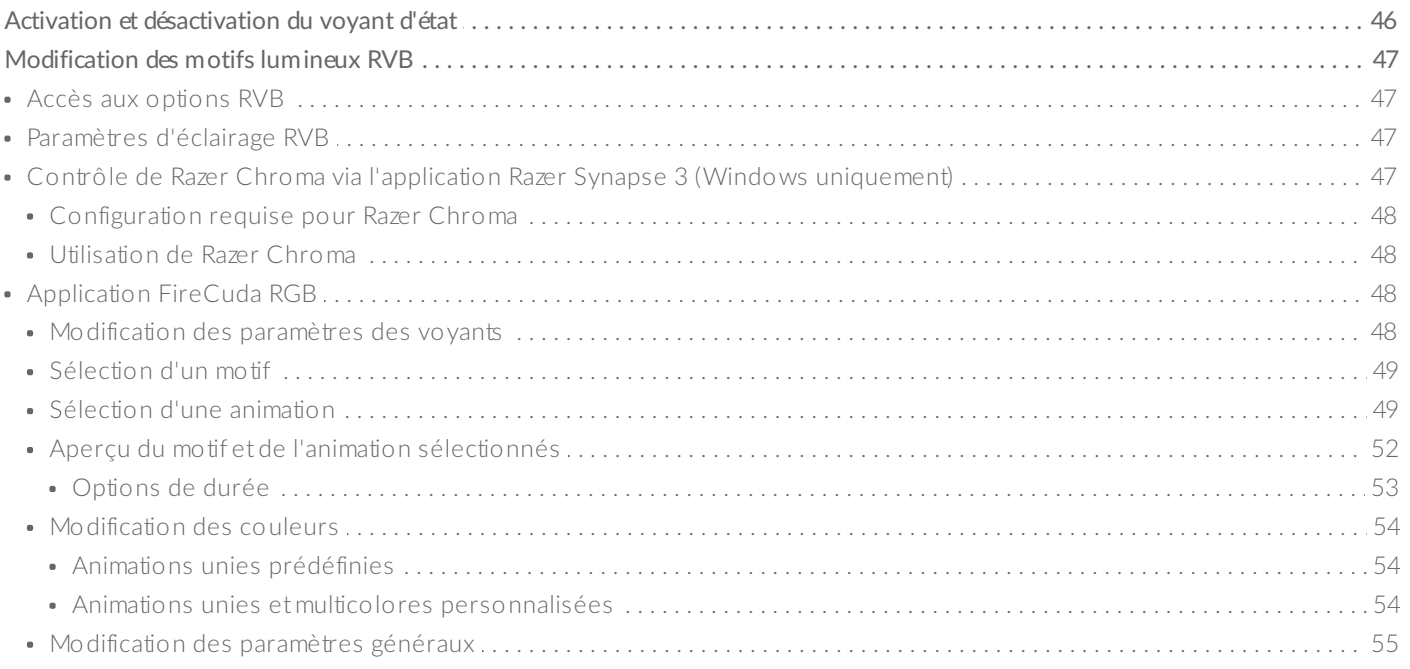

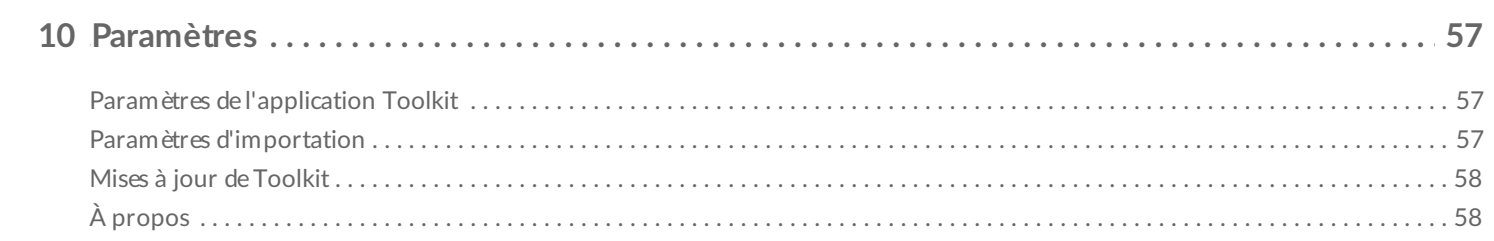

# <span id="page-4-0"></span>Premiers pas avec Toolkit

Toolkit vous aide à tirer le meilleur parti de votre solution de stockage grâce à des outils simples à utiliser pour notamment sauvegarder vos fichiers et gérer la sécurité. Toolkit comprend les activités et les fonctionnalités suivantes :

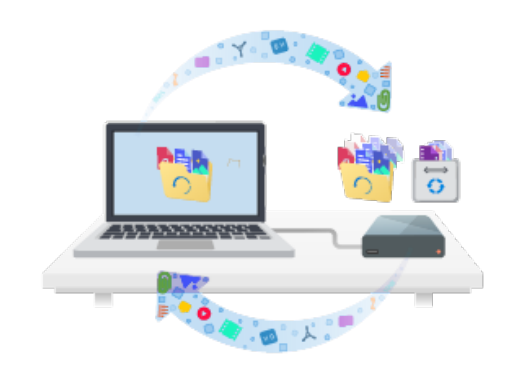

Protection de vos données grâce à des sauvegardes automatisées. Créez sur votre disque des dossiers miroir de votre ordinateur afin que vos fichiers soient accessibles sur ces deux supports.

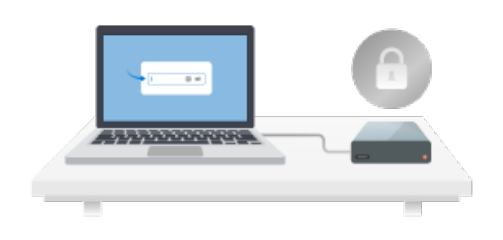

Gestion de la sécurité pour les disques avec autochiffrement Seagate et LaCie. Utilisez Toolkit pour activer la sécurité, créer un mot de passe, et travailler en toute tranquillité en sachant que vos données sont protégées par la technologie de chiffrement AES 256 bits Seagate Secure.

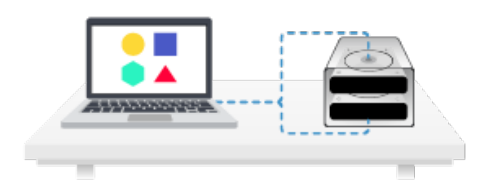

Configuration RAID Toolkit vous permet de configurer aisément le premier niveau RAID et le formatage pour les périphériques à deux disques Seagate et LaCie compatibles.

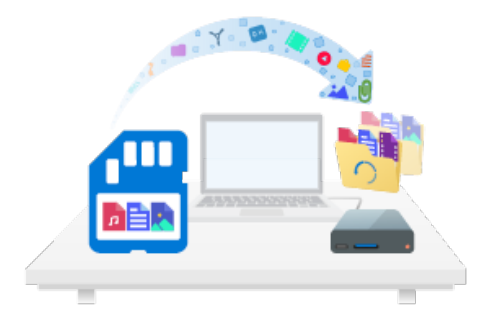

Importation rapide de fichiers à partir de cartes mémoire. Il suffit d'insérer une carte mémoire dans le lecteur de cartes intégré au disque pour que Toolkit copie automatiquement vos fichiers sur le disque : plus besoin d'ouvrir les dossiers et de faire glisser les fichiers.

Certaines activités et fonctionnalités de l'application Toolkit ne sont disponibles que pour les disques Seagate et LaCie pris en charge. Consultez les chapitres de ce guide de l'utilisateur pour en savoir plus sur les disques compatibles avec une activité ou une fonctionnalité donnée. **D** 

# <span id="page-5-0"></span>**Configuration système requise**

Accédez à [Configuration](https://www.seagate.com/support/os-compatibility/consumer/) système requise pour le matériel et les logiciels Seagate.

# <span id="page-5-1"></span>**Téléchargement et installa8on de Toolkit**

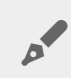

Pour installer et exécuter Toolkit, votre ordinateur doit être connecté à Internet.

- 1. Cliquez pour ouvrir la page du [support](https://www.lacie.com/support/software/toolkit/) LaCie Toolkit.
- 2. Faites défiler la page jusqu'à la section Téléchargements.
	- **Mac** : cliquez sur le lien LaCie Toolkit pour macOS.
	- **Windows** : cliquez sur le lien LaCie Toolkit pour Windows.
- 3. À l'aide d'un gestionnaire de fichiers, tel que Finder ou l'Explorateur de fichiers, accédez au dossier dans lequel vous recevez les téléchargements.

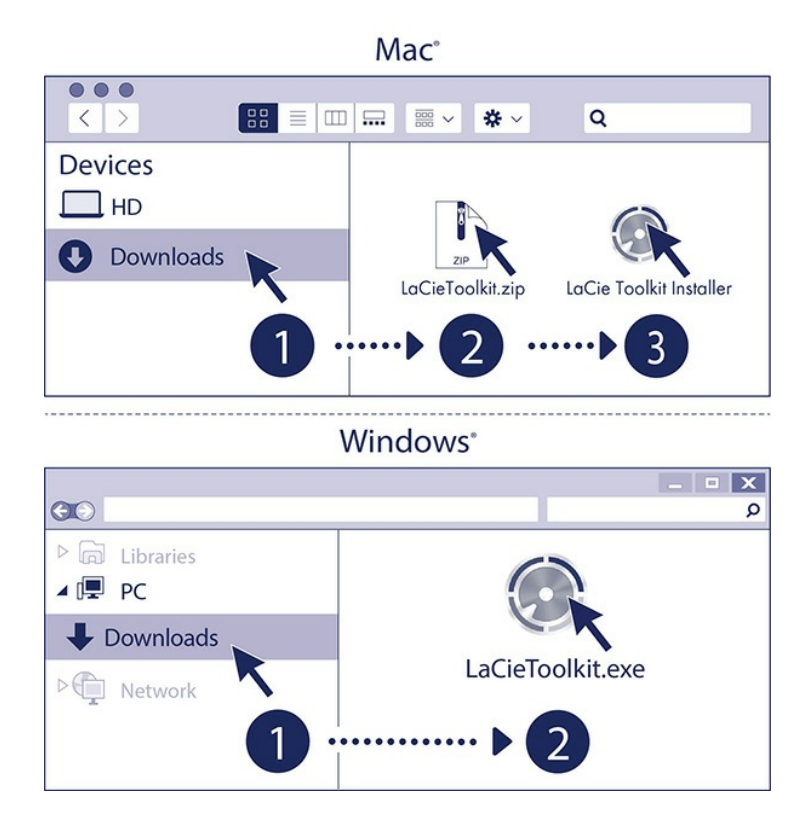

- **Mac** : ouvrez le fichier LaCieToolkit.zip. Cliquez sur le programme d'installation de LaCie Toolkit pour lancer l'application.
- **Windows** : cliquez sur le fichier LaCieToolkit.exe pour lancer l'application.

# <span id="page-6-0"></span>**Ouverture de Toolkit**

Ouvrez Toolkit en utilisant l'une des méthodes suivantes :

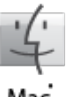

- Cliquez sur la barre Spotlight, saisissez Toolkit, puis sélectionnez l'application.
- Dans le Finder, ouvrez le dossier Applications et double-cliquez sur Toolkit.

Mac

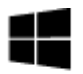

Double-cliquez sur l'icône Toolkit de votre bureau. Pour un accès facile, vous pouvez ajouter l'icône Toolkit à votre barre des tâches.

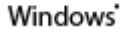

- Cliquez sur la barre de recherche Windows, saisissez Toolkit, puis sélectionnez l'application.
- Cliquez sur le menu Démarrer, puis sélectionnez Toolkit dans le menu.

# <span id="page-6-1"></span>**Menu principal**

Lorsque vous ouvrez Toolkit, le menu principal apparaît.

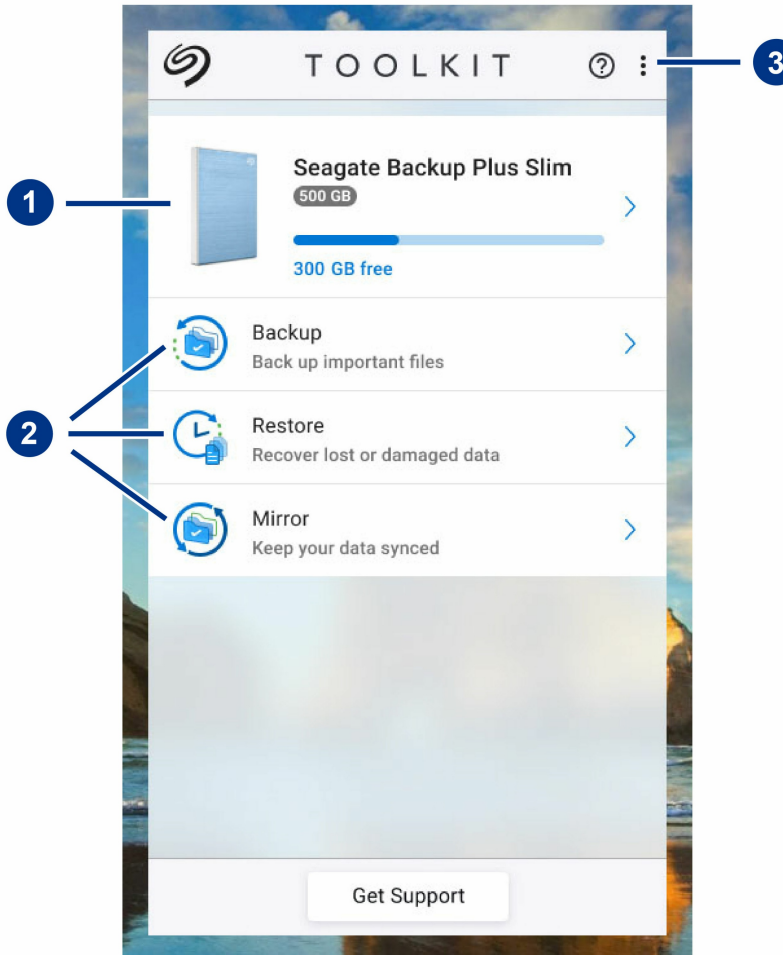

- 1. **Disques** : cliquez ici pour voir les détails du périphérique.
- 2. **Activités** : cliquez ici pour configurer ou modifier une activité.
- 3. **Plus** : cliquez sur l'icône pour modifier les paramètres ou quitter Toolkit.

Votre modèle Seagate ou LaCie détermine les activités qui apparaissent dans Toolkit. En fonction de votre disque, vous pouvez voir les activités suivantes (comme illustré dans l'image ci-dessus) :

- Mise en [miroir](/fr/fr/manuals/software/toolkit/mirror-folders/)
- Sauvegarde (Windows [uniquement\)](/fr/fr/manuals/software/toolkit/backing-up/)
- Restauration (Windows [uniquement\)](/fr/fr/manuals/software/toolkit/restore-files/)

Certains modèles Seagate et LaCie prennent en charge [Sync](/sites/v/index.jsp?vgnextoid=2e522f945f089610VgnVCM1000002410db0aRCRD&vgnextfmt=default&vgnextlocale=fr_FR) Plus au lieu de Sauvegarde/Restauration/Mise en miroir :

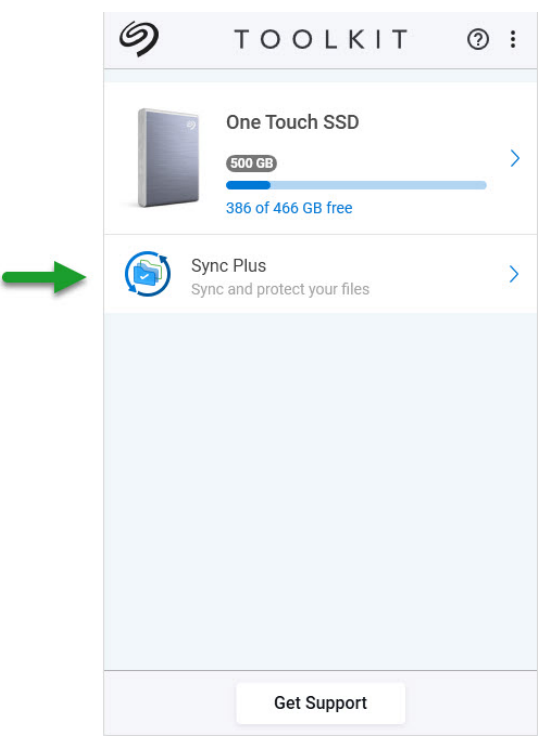

Les disques avec autochiffrement (SED) comprennent également l'activité [Seagate](/sites/v/index.jsp?vgnextoid=c955c023bf9b2610VgnVCM100000ef41090aRCRD&vgnextfmt=default&vgnextlocale=fr_FR) Secure :

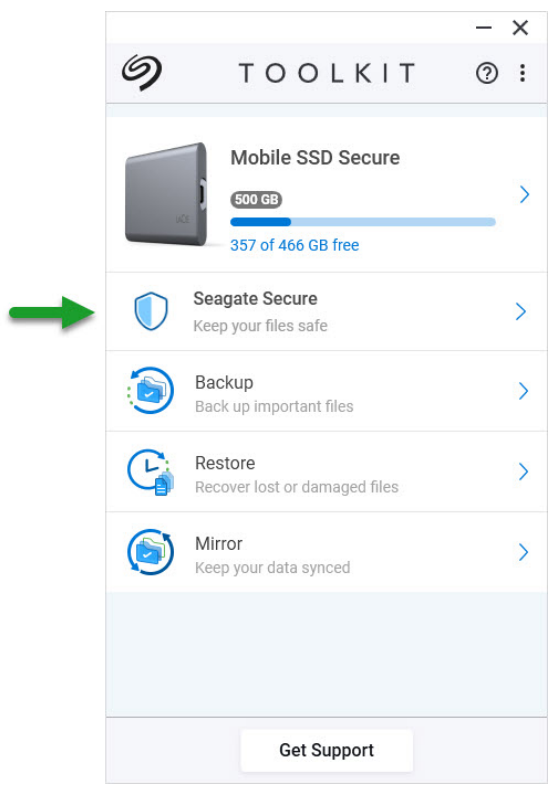

Les disques avec des LED personnalisables incluent l'activité [RVB](/sites/v/index.jsp?vgnextoid=5b397de36bbee610VgnVCM1000003d88040aRCRD&vgnextfmt=default&vgnextlocale=fr_FR) :

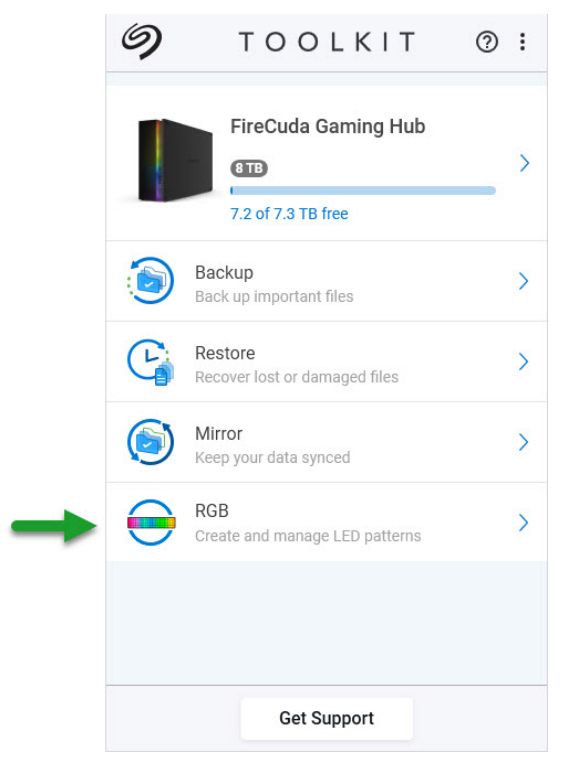

# <span id="page-10-0"></span>Activité Mise en miroir

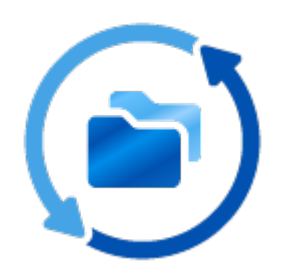

L'activité Mise en miroir vous permet de créer un dossier miroir sur votre PC ou Mac synchronisé avec votre périphérique de stockage. Dès que vous ajoutez, modifiez ou supprimez des fichiers dans un dossier, Toolkit met automatiquement à jour l'autre dossier.

## <span id="page-10-1"></span>**Emplacements des dossiers miroir**

Lorsque vous configurez un dossier miroir, vous pouvez spécifier son emplacement sur votre PC ou votre Mac. Si aucun emplacement n'est spécifié, le dossier miroir est placé à la racine du dossier utilisateur.

Toolkit crée un dossier miroir correspondant sur votre disque externe. Sur les PC Windows, le dossier miroir se trouve à l'emplacement suivant :

**X**:\Toolkit\Mirror\

**X** indique la lettre du lecteur attribuée à votre disque externe par votre ordinateur. La lettre du lecteur peut être différente et varier en fonction du nombre de disques connectés à votre ordinateur.  $\mathbf{p}^{\prime}$ 

Toolkit crée le dossier miroir à l'emplacement suivant :

**Nom**\Toolkit\Mirror\

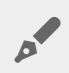

**Nom** indique le nom attribué au disque externe.

# <span id="page-11-0"></span>**Créa8on d'un plan de mise en miroir**

### <span id="page-11-1"></span>**Installation rapide**

Toolkit permet de configurer rapidement un dossier Mirror dans le dossier utilisateur de votre ordinateur

- 1. Ouvrez Toolkit.
- 2. Dans le menu principal, cliquez sur l'activité Mise en miroir.
- 3. Cliquez sur Mirror Now (Mettre en miroir maintenant).

L'application Toolkit effectue les actions suivantes :

- Elle ajoute un dossier nommé « Mirror » dans votre dossier utilisateur sur l'ordinateur.
- Elle ajoute un dossier nommé « Mirror » à votre périphérique de stockage. L'emplacement par défaut se trouve dans le dossier Toolkit.

### <span id="page-11-2"></span>**Installa8on personnalisée**

Dans le cadre d'une installation personnalisée, vous pouvez choisir l'emplacement du dossier miroir sur votre ordinateur.

- 1. Ouvrez Toolkit.
- 2. Dans le menu principal, cliquez sur l'activité Mise en miroir.
- 3. Cliquez sur Custom (Personnalisé).
- 4. Cliquez sur le module Mirror to... (Mettre en miroir sur...).
- 5. Sélectionnez l'emplacement du dossier miroir sur votre ordinateur.
- 6. Cliquez sur Create (Créer).

L'application Toolkit effectue les actions suivantes :

- Elle ajoute un dossier nommé « Mirror » à l'emplacement sélectionné sur votre ordinateur
- Elle ajoute un dossier nommé « Mirror » à votre périphérique de stockage. L'emplacement par défaut se trouve dans le dossier Toolkit.

#### <span id="page-11-3"></span>**Ajout de fichiers dans les dossiers miroir**

Pour ajouter du contenu, faites glisser les fichiers vers l'un ou l'autre des dossiers miroir. Dès que vous ajoutez, modifiez ou supprimez des fichiers dans un dossier miroir, Toolkit met automatiquement à jour l'autre dossier miroir.

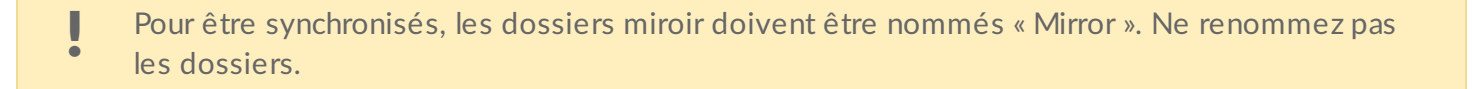

# <span id="page-12-0"></span>**Suspension/reprise d'un plan de mise en miroir**

- 1. Ouvrez Toolkit.
- 2. Dans le menu principal, cliquez sur l'activité Mise en miroir.
- 3. Cliquez sur l'icône More (Plus) ( ...) et sélectionnez Pause (Suspendre).

Pour reprendre le plan de mise en miroir, cliquez sur l'icône More (Plus) ( ...) et sélectionnez Resume (Reprendre).

## <span id="page-12-1"></span>**Modifica8on d'un plan de mise en miroir**

- 1. Dans le menu principal, cliquez sur l'activité Mise en miroir.
- 2. Cliquez sur l'icône More (Plus) ( ...) et sélectionnez Modifier.
- 3. Sur votre ordinateur, sélectionnez un nouvel emplacement pour le dossier miroir.
- 4. Cliquez sur Create (Créer).

Le nouveau dossier miroir est maintenant synchronisé avec le dossier miroir de votre périphérique de stockage.

Lorsque l'application Toolkit crée le nouveau dossier miroir, elle ne supprime pas le dossier précédent. Le dossier précédent n'est plus synchronisé avec le périphérique de stockage et peut être supprimé.  $\mathbf{a}^{\prime}$ 

# <span id="page-12-2"></span>**Suppression d'un plan de mise en miroir**

- 1. Dans le menu principal, cliquez sur l'activité Mise en miroir.
- 2. Cliquez sur l'icône More (Plus) ( ...) et sélectionnez Supprimer.
- 3. Cliquez sur OK pour confirmer.

Toolkit supprime le plan de mise en miroir, mais ne supprime pas le dossier miroir sur votre ordinateur ou votre périphérique de stockage. Le contenu des dossiers est également conservé.  $\mathbf{p}^{\prime}$ 

# <span id="page-12-3"></span>**Affichage d'un rapport**

Vous pouvez consulter un rapport sur l'activité Mise en miroir. Ce rapport énumère les fichiers qui n'ont pas été synchronisés, et comprend des détails sur la cause ainsi que les chemins d'accès aux fichiers sur l'ordinateur hôte et le disque de sauvegarde.

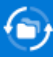

#### Mirror files to Backup Plus on 8/29/19, 1:44 PM

Result Summary: 12 of 12 files

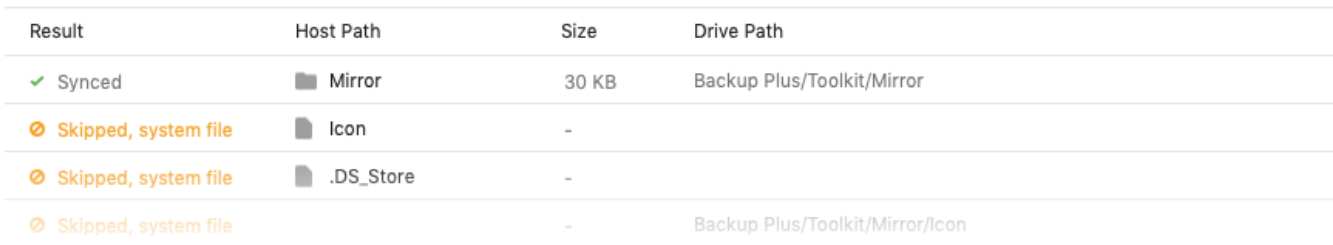

- 1. Ouvrez Toolkit.
- 2. Dans le menu principal, cliquez sur l'activité Mise en miroir.
- 3. Cliquez sur l'icône More (Plus) ( ...) et sélectionnez Report (Rapport).

### <span id="page-13-0"></span>**FAQ sur la mise en miroir de Toolkit**

Cliquez sur FAQ sur la mise en miroir de [Toolkit](https://www.seagate.com/support/kb/toolkit-mirror-faq/) pour obtenir des réponses aux questions courantes sur la création et l'utilisation des dossiers miroir.

# <span id="page-14-0"></span>Activité Sauvegarde (Windows uniquement)

L'activité Sauvegarde vous permet de créer un plan personnalisé pour le contenu, le périphérique de stockage et l'horaire de votre choix. La fonctionnalité de sauvegarde est disponible sur la version Windows de Toolkit.

# <span id="page-14-1"></span>**Types de fichiers et procédure**

Toolkit sauvegarde vos données, mais exclut les fichiers programme, les données d'application, les fichiers temporaires et d'autres types de fichiers et dossiers système.

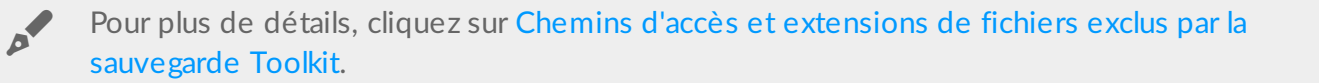

Toolkit commence par enregistrer une sauvegarde complète des données sélectionnées sur votre périphérique de stockage lorsqu'un plan de sauvegarde est créé. Lors de sauvegardes successives, Seagate ne sauvegarde que les données qui ont été modifiées depuis la sauvegarde précédente. Cela permet de réduire le temps et l'espace nécessaires pour chaque sauvegarde planifiée.

### <span id="page-14-2"></span>**Localisa8on des fichiers sauvegardés**

Lorsque l'application Toolkit sauvegarde des fichiers sur votre périphérique de stockage externe, elle crée la hiérarchie de dossiers suivante sur le disque :

**X**:\Toolkit\Backup\**Nom**\c\

**X** indique la lettre du lecteur attribuée à votre disque externe par votre ordinateur. La lettre du lecteur peut être différente et varier en fonction du nombre de disques connectés à votre ordinateur. **Nom** correspond au nom de l'ordinateur.  $\mathbf{p}^{\prime}$ 

Dans le dossier \Toolkit\Backup\**Nom**\c\, vos fichiers sauvegardés se trouvent généralement dans une copie du dossier utilisateur source, mais cela peut varier en fonction des paramètres que vous avez choisis pour le plan de sauvegarde.

### <span id="page-15-0"></span>**Affichage des fichiers archivés**

Lorsque vous mettrez à jour des fichiers sur votre ordinateur, votre plan de sauvegarde copiera la version précédente dans le dossier d'archivage suivant :

**X**:\Toolkit\Backup\**Nom**\C\_Archive\

a

**X** indique la lettre du lecteur attribuée à votre disque externe par votre ordinateur. La lettre du lecteur peut être différente et varier en fonction du nombre de disques connectés à votre ordinateur. **Nom** correspond au nom de l'ordinateur.

# <span id="page-15-1"></span>**Configura8on d'une sauvegarde rapide**

Vous pouvez sauvegarder rapidement vos fichiers personnels en quelques clics. Vos fichiers personnels comprennent tous les fichiers non système de Windows.

- 1. Ouvrez Toolkit.
- 2. Dans le menu principal, cliquez sur Backup (Sauvegarde).
- 3. Cliquez sur Back Up Now (Sauvegarder maintenant)

L'option Back Up Now (Sauvegarder maintenant) n'est pas disponible si vous avez déjà créé un plan de sauvegarde.

Toolkit sauvegarde vos fichiers personnels et crée un nouveau plan de sauvegarde. Le plan est défini pour sauvegarder en continu les fichiers personnels sur le périphérique de stockage chaque fois que des fichiers sont ajoutés ou modifiés sur votre ordinateur. Vous pouvez modifier les détails du plan généré automatiquement (voir la section [Modification](#page-15-3) d'un plan de sauvegarde).

# <span id="page-15-2"></span>**Créa8on d'un plan de sauvegarde personnalisé**

Avec un plan de sauvegarde personnalisé, vous pouvez choisir le contenu, le dispositif et la planification de vos sauvegardes.

- 1. Ouvrez Toolkit.
- 2. Dans le menu principal, cliquez sur l'activité **Backup (Sauvegarde)**.
- 3. Cliquez sur Custom (Personnalisé).
- 4. Suivez les étapes de la section Définition de votre plan de [sauvegarde](#page-16-0).

# <span id="page-15-3"></span>**Modifica8on d'un plan de sauvegarde**

Vous pouvez modifier le contenu, la destination et la planification de votre plan de sauvegarde.

- 1. Ouvrez Toolkit.
- 2. Dans le menu principal, cliquez sur l'activité Backup (Sauvegarde).
- 3. Cliquez sur l'icône More (Plus) ( ...) et sélectionnez Modifier.
- 4. Suivez les étapes de la section Définition de votre plan de [sauvegarde](#page-16-0).

# <span id="page-16-0"></span>**Défini8on de votre plan de sauvegarde**

Toolkit vous guide à travers les étapes nécessaires pour définir votre plan de sauvegarde.

## <span id="page-16-1"></span>**Étape 1 - Sélec8onner le contenu**

Vous pouvez sélectionner le contenu à inclure dans vos sauvegardes de deux manières : Basic (Basique) et Advanced (Avancé).

#### <span id="page-16-2"></span>**Basic (Basique)**

1. Pour inclure le contenu non système suivant, cochez les cases correspondantes :

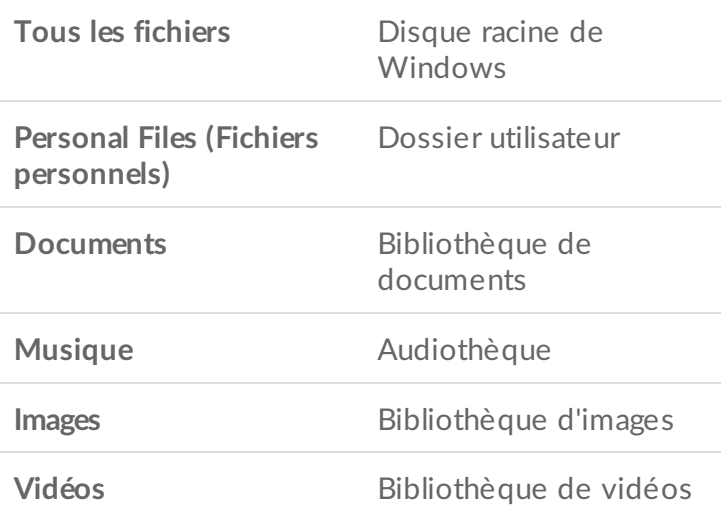

2. Lorsque vous avez fini de sélectionner le contenu, cliquez sur Suivant.

#### <span id="page-16-3"></span>**Advanced (Avancé)**

- 1. Pour avoir une meilleure maîtrise du contenu sélectionné, cliquez sur Advanced (Avancé).
- 2. Utilisez la barre latérale et la fenêtre de contenu pour sélectionner manuellement des dossiers.

**Sélection de plusieurs éléments**

Vous pouvez sélectionner (mettre en surbrillance) plusieurs éléments à l'aide de touche **Maj** ou **Ctrl** de votre clavier.

Pour sélectionner une série d'éléments dans une liste :

- 1. Cliquez sur le premier dossier.
- 2. Maintenez la touche **Maj** enfoncée sur votre clavier.
- 3. Cliquez sur le dernier dossier.

Pour sélectionner plusieurs éléments non consécutifs à divers emplacements sur l'ordinateur :

- 1. Cliquez sur un dossier.
- 2. Maintenez la touche **Ctrl** enfoncée sur votre clavier.
- 3. Continuez à cliquer sur les dossiers voulus.

Lorsque vous avez fini de sélectionner le contenu, cliquez sur Suivant.

### <span id="page-17-0"></span>**Étape 2 - Sélectionner le disque de destination**

- 1. Cliquez sur le disque de destination de votre sauvegarde.
- 2. Une fois que vous avez sélectionné un périphérique, cliquez sur Suivant.

### <span id="page-17-1"></span>**Étape 3 - Planifier les sauvegardes**

- 1. Cliquez sur une période de temps pour sélectionner la fréquence à laquelle vous souhaitez sauvegarder votre contenu.
- 2. Ajustez les paramètres pour la période sélectionnée, par exemple, en sélectionnant une heure ou un jour spécifique.
- 3. Cliquez sur Start Backup (Démarrer la sauvegarde).

Vos modifications sont enregistrées. Toolkit sauvegarde les dossiers sélectionnés à l'heure prévue lorsque :

- Votre PC est allumé.
- Votre périphérique de stockage est connecté au PC.
- Toolkit est en cours d'exécution.
	- Un plan de sauvegarde continue enregistre un fichier chaque fois que vous ajoutez ou supprimez du contenu ou mettez à jour un fichier. Si les sauvegardes continues offrent une plus grande flexibilité pour restaurer des données spécifiques, elles utilisent davantage de ressources système. U

# <span id="page-17-2"></span>**Suspension/reprise d'un plan de sauvegarde**

Vous pouvez suspendre les sauvegardes planifiées.

- 1. Ouvrez Toolkit.
- 2. Dans le menu principal, cliquez sur l'activité Backup (Sauvegarde).
- 3. Cliquez sur Pause (Suspendre) sur le disque.

Pour reprendre le plan de sauvegarde, revenez à l'écran de sauvegarde et cliquez sur Resume (Reprendre).

## <span id="page-18-0"></span>**Suppression d'un plan de sauvegarde**

- 1. Ouvrez Toolkit.
- 2. Dans le menu principal, cliquez sur l'activité **Backup (Sauvegarde).**
- 3. Cliquez sur l'icône More (Plus) ( ...) et sélectionnez Supprimer.
- 4. (Facultatif) Si vous voulez supprimer tous les fichiers qui ont été sauvegardés sur le périphérique, cochez la case figurant à côté de **Delete all files backed up the device** (Supprimer tous les fichiers sauvegardés sur le périphérique).
- 5. Cliquez sur Supprimer pour confirmer.

## <span id="page-18-1"></span>**Restauration de fichiers**

- 1. Ouvrez Toolkit.
- 2. Dans le menu principal, cliquez sur l'activité **Backup (Sauvegarde).**
- 3. Cliquez sur l'icône More (Plus) ( ...) sélectionnez Restore (Restauration).
- 4. Suivez la procédure.

# <span id="page-18-2"></span>**Affichage d'un rapport**

Vous pouvez consulter un rapport sur l'activité Sauvegarde. Ce rapport énumère les fichiers qui n'ont pas été sauvegardés ou qui n'ont été que partiellement sauvegardés, et comprend des détails sur la cause ainsi que les chemins d'accès aux fichiers sur l'ordinateur hôte et le disque de sauvegarde.

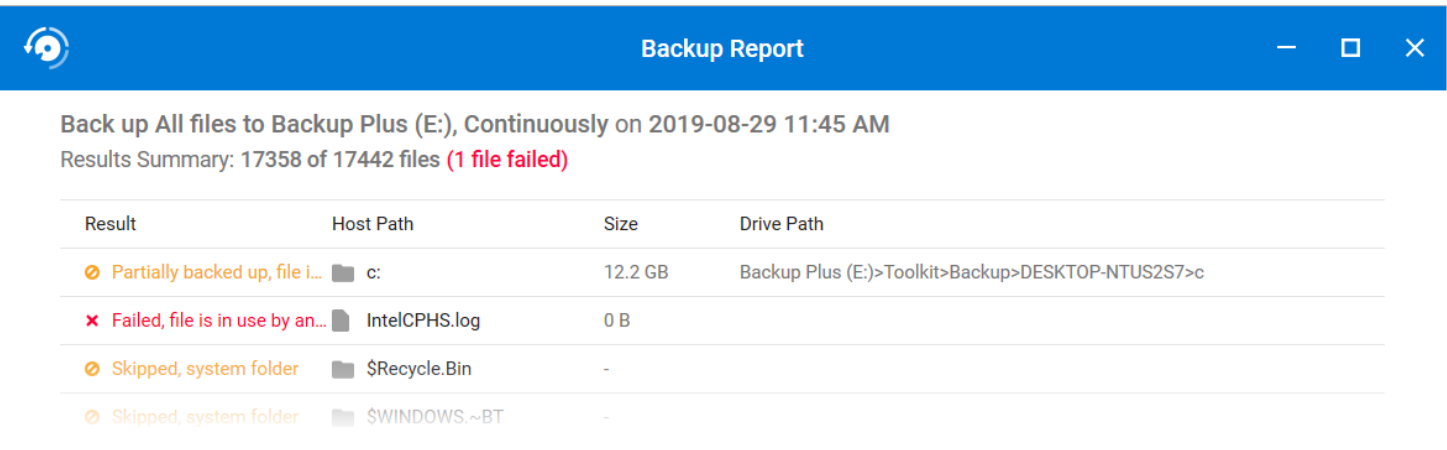

1. Ouvrez Toolkit.

- 1. Ouvrez Toolkit.
- 2. Dans le menu principal, cliquez sur l'activité Backup (Sauvegarde).
- 3. Cliquez sur l'icône More (Plus) ( ...) et sélectionnez Report (Rapport).

# <span id="page-19-0"></span>**FAQ sur la sauvegarde de Toolkit**

Cliquez sur FAQ sur la [sauvegarde](https://www.seagate.com/support/kb/toolkit-backup-for-windows-faq/) de Toolkit pour obtenir des réponses aux questions courantes sur la création et l'utilisation des plans de sauvegarde.

# <span id="page-20-0"></span>Activité Restauration (Windows uniquement)

Vous pouvez récupérer les fichiers que vous avez sauvegardés sur votre disque externe par le biais du plan de sauvegarde Toolkit.

1. Ouvrez Toolkit.

A

- 2. Dans le menu principal, cliquez sur Restore (Restauration).
- 3. Sélectionnez le plan de sauvegarde à restaurer.
- 4. Dans l'écran de restauration, sélectionnez la version que vous souhaitez restaurer. Cliquez sur Suivant.
- 5. Par défaut, Toolkit restaure les fichiers à leur emplacement d'origine. (Si vous souhaitez restaurer des fichiers à un autre emplacement, utilisez la barre latérale et la fenêtre de contenu pour sélectionner un dossier. Vous pouvez toujours cliquer sur Restore to Original Location (Restaurer à l'emplacement d'origine) pour rétablir l'emplacement par défaut).
- 6. Cliquez sur Restore (Restaurer).

Toolkit restaure les fichiers à partir de la version que vous avez sélectionnée. L'application ne restaure pas les fichiers à partir d'autres versions qui ont pu être sauvegardées sur votre disque externe.

**Restauration de fichiers vers d'autres dossiers ou ordinateurs**

Lors de la restauration de fichiers vers un dossier ou un ordinateur différent, la structure des fichiers de l'emplacement de destination peut ne pas correspondre à celle de l'emplacement source. Toolkit recrée alors la structure du dossier source dans le nouvel emplacement si les chemins d'accès aux fichiers ne correspondent pas. Selon la façon dont vos dossiers sont organisés, vous devrez peut-être déplacer manuellement les fichiers restaurés vers leur destination appropriée.

# <span id="page-21-0"></span>Activité Sync Plus

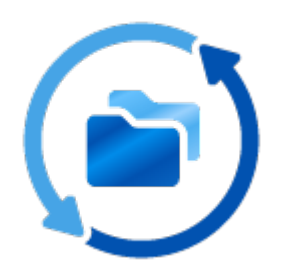

L'activité Sync Plus permet de synchroniser en continu les données entre votre ordinateur et votre disque. Vous avez ainsi la certitude que vos fichiers sont accessibles sur les deux supports.

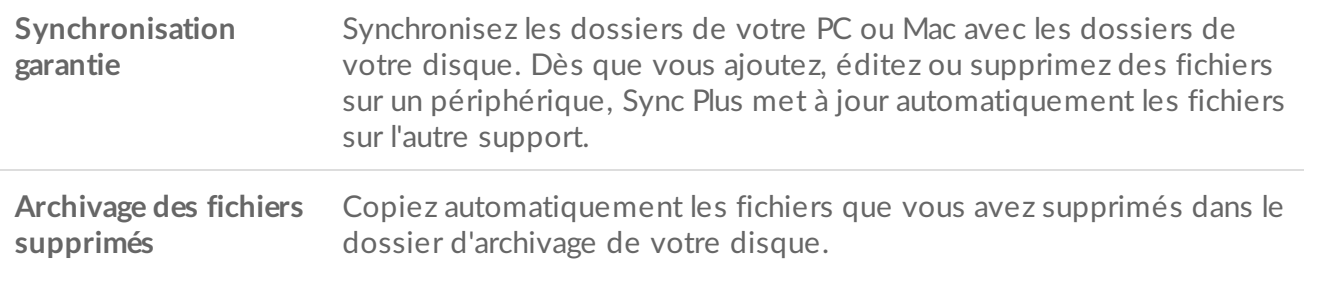

Toolkit ne synchronise pas certains types de données. Voir la section Fichiers et dossiers exclus de la [synchronisation.](#page-24-3)

La fonction Sync Plus est disponible sur les produits haut de gamme suivants :

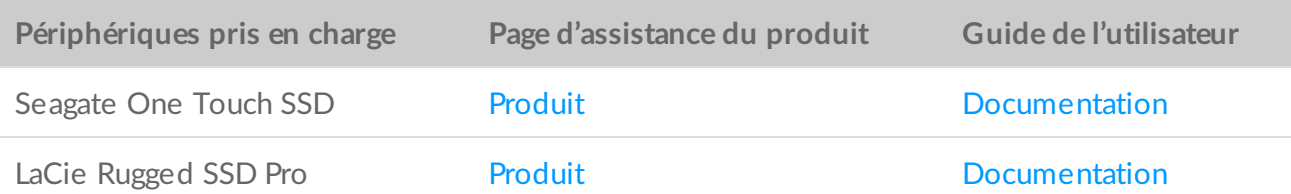

# <span id="page-21-1"></span>**Paramétrage d'une synchronisation rapide**

Vous pouvez créer rapidement un plan pour synchroniser le dossier utilisateur de votre PC ou Mac. L'application Toolkit permet d'effectuer les opérations suivantes dans le cadre d'une synchronisation rapide :

Création d'un plan par défaut pour synchroniser le dossier utilisateur de votre PC ou Mac avec votre

disque

Copie automatique des fichiers et dossiers supprimés dans le dossier d'archivage du disque

Pour créer une synchronisation rapide :

- 1. Ouvrez Toolkit.
- 2. Dans le menu principal, cliquez sur l'activité Sync Plus.
- 3. Cliquez sur Synchroniser.
- 4. Vérifiez les paramètres et cliquez sur J'ai compris.

# <span id="page-22-0"></span>**Créa8on d'un plan Sync Plus personnalisé**

Un plan Sync Plus personnalisé vous permet de :

- choisir les dossiers à synchroniser avec votre disque ;
- personnaliser les paramètres de synchronisation et d'archivage.

Pour paramétrer votre plan Sync Plus personnalisé :

- 1. Ouvrez Toolkit.
- 2. Dans le menu principal, cliquez sur un disque.
- 3. Cliquez Créer un nouveau plan Sync Plus.
- 4. Cliquez sur Suivant.
- 5. Sélectionnez les dossiers de l'ordinateur que vous souhaitez synchroniser. Cliquez sur Suivant.
- 6. Sélectionnez la destination du ou des dossiers synchronisés sur votre disque. Cliquez sur Suivant.
- 7. Cliquez sur les boutons bascule pour modifier les paramètres suivants :

**Paramètre Activer Désactiver**

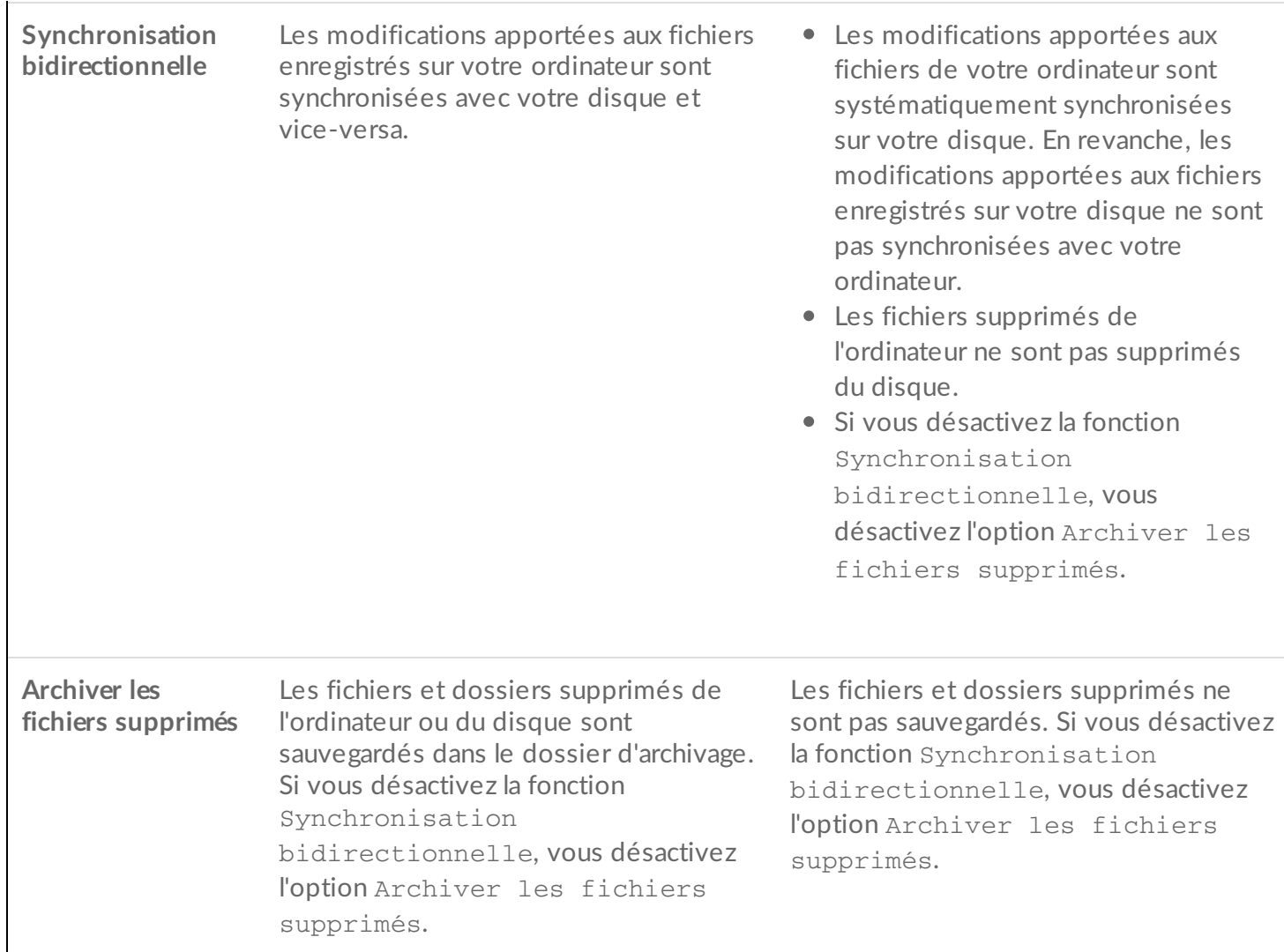

- 8. Cliquez sur Créer.
- 9. Vérifiez les paramètres et cliquez sur J'ai compris.

# <span id="page-23-0"></span>**Suspendre/reprendre un plan Sync Plus**

Pour suspendre un plan Sync Plus :

- 1. Ouvrez Toolkit.
- 2. Dans le menu principal, cliquez sur un disque.
- 3. Dans le plan Sync Plus, cliquez sur Suspendre.

Pour reprendre le plan Sync Plus, cliquez sur Reprendre.

# <span id="page-23-1"></span>**Afficher les dossiers synchronisés et les archives**

Pour afficher les dossiers synchronisés et les archives dans le gestionnaire de fichiers :

1. Ouvrez Toolkit.

- 2. Dans le menu principal, cliquez sur un disque.
- 3. Dans le plan Sync Plus, cliquez sur Afficher.

# <span id="page-24-0"></span>**Éditer un plan Sync Plus**

Pour éditer un plan Sync Plus :

- 1. Ouvrez Toolkit.
- 2. Dans le menu principal, cliquez sur un disque.
- 3. Dans le plan Sync Plus, cliquez sur l'icône Plus (...) et sélectionnez Éditer.
- 4. Sélectionnez les dossiers source et cible et modifiez les paramètres de synchronisation et d'archivage, le cas échéant.

# <span id="page-24-1"></span>**Supprimer un plan Sync Plus**

Pour supprimer un plan Sync Plus :

- 1. Ouvrez Toolkit.
- 2. Dans le menu principal, cliquez sur un disque.
- 3. Dans le plan Sync Plus, cliquez sur l'icône Plus (  $\cdots$  ) et sélectionnez Supprimer.
- 4. Cliquez sur **OK** pour confirmer.

# <span id="page-24-2"></span>**Restaurer des fichiers**

Pour restaurer les fichiers du dossier d'archivage :

- 1. Ouvrez Toolkit.
- 2. Dans le menu principal, cliquez sur un disque.
- 3. Dans le plan Sync Plus, cliquez sur l'icône Plus (...) et sélectionnez Restaurer.
- 4. Toolkit ouvre une fenêtre d'exploration des fichiers afin de copier les données du dossier d'archivage à un autre emplacement.

# <span id="page-24-3"></span>**Fichiers et dossiers exclus de la synchronisation**

L'application Toolkit sauvegarde vos données, mais exclut les fichiers de programme, les données d'application, les fichiers temporaires et autres types de dossiers et fichiers système. Pour obtenir la liste complète des éléments exclus de la [synchronisation,](http://www.seagate.com/support/kb/items-excluded-from-sync-plus/) reportez-vous à cet article de la base de connaissances.

# <span id="page-25-0"></span>Seagate Secure

L'activité Seagate Secure vous permet de gérer la sécurité des disques Seagate et LaCie avec autochiffrement. Utilisez Toolkit pour activer la sécurité, créer un mot de passe, et travailler en toute tranquillité en sachant que vos données sont protégées par la technologie de chiffrement AES 256 bits.

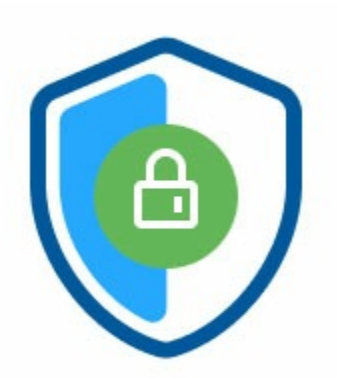

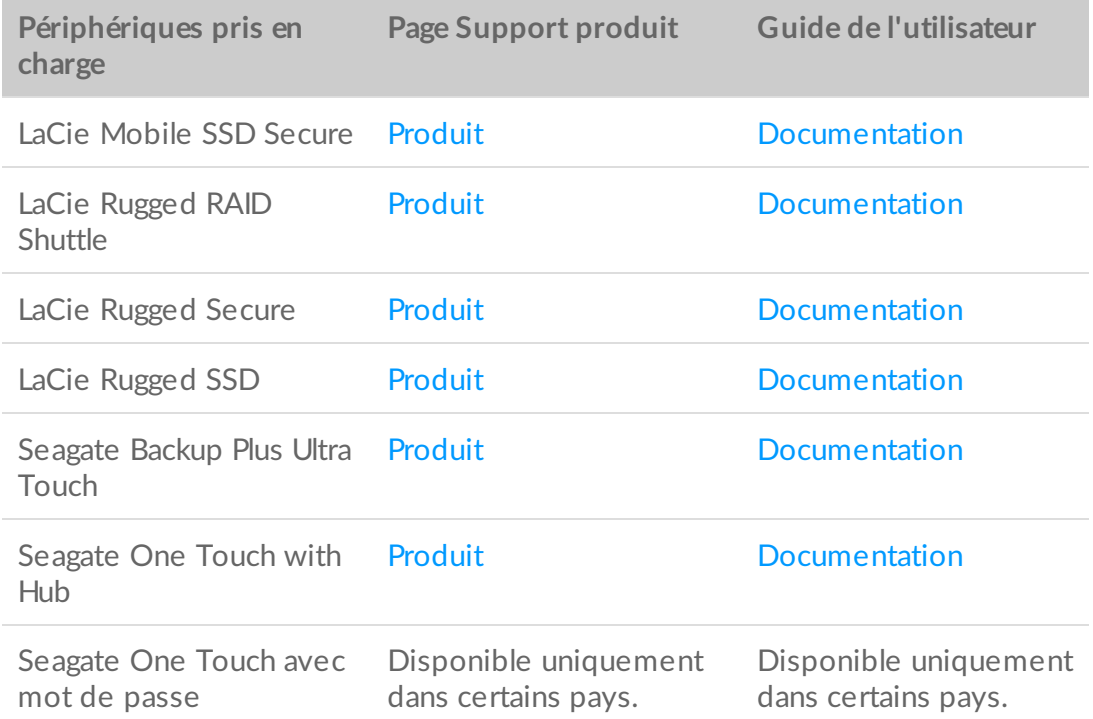

# <span id="page-25-1"></span>**Ac8va8on de la sécurité à l'aide de Toolkit**

L'application Toolkit est requise pour activer la sécurité des disques avec autochiffrement.

- 1. Connectez le périphérique à votre ordinateur.
- 2. Ouvrez Toolkit.
- 3. Dans le menu principal, cliquez sur l'activité Seagate Secure.
- 4. Cliquez sur Enable (Activer).

**macOS 10.13 ou version ultérieure**

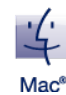

Un pilote doit être installé. Lorsque vous y êtes invité, utilisez le Finder pour éjecter le disque, puis débranchez le câble de l'ordinateur. Toolkit vous invite alors à activer une extension système. Cliquez sur Suivant pour ouvrir le volet Préférences système sous Sécurité et confidentialité et activez l'extension système « Seagate Technologies LLC ».

#### **Utilisateurs Mac Apple Silicon**

Vous devez réduire la sécurité avant de pouvoir activer l'extension système dans Sécurité et [confidentialité.](https://www.seagate.com/support/toolkit/silicon-startup) Pour plus de détails, consultez la page Comment modifier les paramètres de sécurité du disque de démarrage sur un Mac Apple Silicon.

- 5. Une notification apparaît pour vous informer que vous allez créer un mot de passe que vous devez retenir ou conserver en lieu sûr dans la mesure où il ne pourra pas être récupéré. Cochez la case pour indiquer que vous avez pris connaissance de la notification, puis cliquez sur Suivant.
- 6. Saisissez l'identificateur de sécurité (SID) à 8 caractères indiqué sur la notice d'accompagnement dans l'emballage du périphérique. N'oubliez pas que l'identificateur de sécurité que vous avez créé est sensible à la casse, ce qui signifie que le système fait la distinction entre les majuscules et les minuscules. Cliquez sur Suivant.

Si vous n'avez pas conservé la notice, vous pouvez retrouver l'identificateur de sécurité (SID) sur une étiquette apposée sur le boîtier du disque. Remarque concernant les disques LaCie Rugged Secure et Rugged RAID Shuttle : cette étiquette est située sous la coque de protection. or

7. Cliquez sur Suivant.

or

Erreur Code erroné ? Si vous recevez une erreur Code erroné et ne parvenez plus à saisir l'identificateur de sécurité (SID), éjectez le disque dur en toute sécurité, puis déconnectez-le de l'ordinateur. Repérez le SID qui convient, reconnectez le disque et réessayez. Cette erreur peut également se produire si vous avez activé la sécurité du périphérique par le passé et que le mot de passe que vous avez créé est toujours actif. Essayez de saisir le dernier mot de passe créé pour le disque.

8. Créez un mot de passe que vous utiliserez pour déverrouiller le disque sur n'importe quel ordinateur. Dans le champ du haut, saisissez un mot de passe facile à retenir, mais difficile à deviner. N'oubliez pas que le mot de passe que vous créez est sensible à la casse, ce qui signifie que le système fait la distinction entre les majuscules et les minuscules. Saisissez ce même mot de passe dans le champ du dessous pour confirmer, puis cliquez sur Suivant.

Conservez votre mot de passe en lieu sûr. Comme sur les téléphones portables, votre mot de passe ne pourra pas être récupéré, même par Seagate ou LaCie.

9. (Facultatif) Créez un indice de mot de passe. En cas d'oubli de votre mot de passe, vous pouvez afficher votre indice pour vous aider à vous en souvenir. Saisissez votre indice de mot de passe et cliquez sur Suivant.

Les informations personnelles constituant une menace pour la sécurité des données, utilisez un indice qui n'a de sens que pour vous.

#### <span id="page-27-0"></span>**(Faculta8f) Configura8on d'une clé de réini8alisa8on de mot de passe**

Vous pouvez configurer une clé qui vous permettra, en cas d'oubli, de réinitialiser votre mot de passe tout en protégeant les données de votre disque.

Lorsque vous y êtes invité, saisissez les informations de votre compte Seagate/LaCie, puis cliquez sur Sign In (Connexion). Si vous n'avez pas de compte Seagate/LaCie, cliquez sur Create Account (Créer un compte) pour ouvrir une page Web de manière à en créer un. Vous devez ensuite valider et activer votre nouveau compte.

Une fois la clé de réinitialisation du mot de passe créée, pensez à noter les informations de votre compte Seagate/LaCie au cas où vous en auriez besoin ultérieurement pour réinitialiser le mot de passe. Pour plus de détails, consultez les sections Configuration d'une clé de [réinitialisation](#page-30-0) de mot de passe et Utilisation d'une clé de réinitialisation de mot de passe.

10. Cliquez sur Done (Terminé).

# <span id="page-27-1"></span>**Déverrouillage du disque**

Pour accéder aux données du disque, vous devez saisir le mot de passe que vous avez créé avec l'application Toolkit. Vous pouvez fournir votre mot de passe via Toolkit. Si l'application Toolkit n'est pas installée sur l'ordinateur, vous pouvez exécuter l'application Unlock Drive correspondant au système d'exploitation installé sur le disque.

#### <span id="page-27-2"></span>**Saisie de votre mot de passe via Toolkit**

Chaque fois que vous connectez votre disque à un ordinateur équipé de l'application Toolkit, vous êtes invité à saisir votre mot de passe.

1. Lorsque vous y êtes invité, saisissez le mot de passe que vous avez créé lors de l'activation de la sécurité.

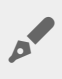

N'oubliez pas que le mot de passe que vous avez créé est sensible à la casse, ce qui signifie que le système fait la distinction entre les majuscules et les minuscules.

2. Cliquez sur Continue (Continuer).

Si le message d'invite n'apparaît pas automatiquement lorsque vous connectez le disque :

- 1. Ouvrez Toolkit.
- 2. Dans le menu principal, cliquez sur le périphérique.
- 3. Cliquez sur Unlock (Déverrouiller).
- 4. Lorsque vous y êtes invité, saisissez votre mot de passe.
- 5. Cliquez sur Continue (Continuer).

### <span id="page-28-0"></span>**Saisie de votre mot de passe via l'application Unlock Drive**

Si vous connectez le périphérique à un ordinateur sur lequel l'application Toolkit n'est pas installée, vous pouvez saisir votre mot de passe via l'application Unlock Drive sur le disque.

- 1. À l'aide d'un gestionnaire de fichiers tel que l'Explorateur de fichiers ou le Finder, ouvrez le volume DriveLocked.
- 2. Cliquez sur Unlock Drive for Windows ou Unlock Drive for Mac.

#### **macOS 10.13 ou version ultérieure**

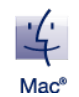

Un pilote doit être installé. Lorsque vous y êtes invité, utilisez le Finder pour éjecter le disque, puis débranchez le câble de l'ordinateur. Toolkit vous invite alors à activer une extension système. Cliquez sur Suivant pour ouvrir le volet Préférences système sous Sécurité et confidentialité et activez l'extension système « Seagate Technologies LLC ».

#### **Utilisateurs Mac Apple Silicon**

Vous devez réduire la sécurité avant de pouvoir activer l'extension système dans Sécurité et [confidentialité.](https://www.seagate.com/support/toolkit/silicon-startup) Pour plus de détails, consultez la page Comment modifier les paramètres de sécurité du disque de démarrage sur un Mac Apple Silicon.

3. Saisissez le mot de passe créé pour le disque.

N'oubliez pas que le mot de passe que vous avez créé est sensible à la casse, ce qui signifie que le système fait la distinction entre les majuscules et les minuscules.

4. Cliquez sur OK.

L'application Unlocker n'est pas disponible pour les versions à capacité élevée (12 To et plus) de<br>Seagate One Touch with Hub. L'application Toolkit doit être utilisée pour déverrouiller le disque.

#### <span id="page-29-0"></span>**Dépassement du nombre maximum de tentatives de saisie de mot de passe**

Si vous atteignez le nombre maximum de tentatives consécutives de saisie du mot de passe, votre disque sera temporairement désactivé. Déconnectez et reconnectez votre disque, puis essayez de nouveau de saisir le bon mot de passe.

# <span id="page-29-1"></span>**Verrouillage du disque**

Le disque est verrouillé automatiquement dès qu'il est éjecté ou déconnecté de l'ordinateur. Lorsque vous reconnectez le disque, vous devez ressaisir votre mot de passe.

Vous pouvez également verrouiller le disque manuellement lorsqu'il est connecté à un ordinateur.

- 1. Ouvrez Toolkit.
- 2. Dans le menu principal, cliquez sur le périphérique.
- 3. Cliquez sur Lock (Verrouiller).
- 4. Saisissez votre mot de passe, puis cliquez sur Continue (Continuer).

N'oubliez pas que le mot de passe que vous avez créé est sensible <sup>à</sup> la casse, ce qui signifie que le système fait la distinction entre les majuscules et les minuscules.

# <span id="page-29-2"></span>**Modifica8on du mot de passe**

Utilisez Toolkit pour changer de mot de passe.

- 1. Ouvrez Toolkit.
- 2. Dans le menu principal, cliquez sur le périphérique.
- 3. Cliquez sur l'icône More (Plus) (...) et sélectionnez Change Password (Modifier le mot de passe).
- 4. Une notification apparaît pour vous informer que le mot de passe que vous allez créer ne pourra pas être récupéré. Cliquez sur Suivant.
- 5. Dans le champ du haut, saisissez le mot de passe actuel.
- 6. Saisissez votre nouveau mot de passe dans le champ du milieu, puis saisissez ce même mot de passe dans le champ du bas pour valider.
- 7. (Facultatif) Vous pouvez créer un indice de mot de passe que vous pourrez consulter ultérieurement en cas d'oubli du mot de passe. Saisissez l'indice de mot de passe dans le champ prévu à cet effet.

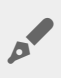

Les informations personnelles constituant une menace pour la sécurité des données, utilisez un indice qui n'a de sens que pour vous.

- 8. Cliquez sur Suivant.
- 9. Vous avez maintenant sécurisé le disque avec un nouveau mot de passe. Cliquez sur Done (Terminé).

## <span id="page-30-0"></span>**Configura8on d'une clé de réini8alisa8on de mot de passe**

Vous pouvez configurer une clé qui vous permettra, en cas d'oubli, de réinitialiser votre mot de passe tout en protégeant les données de votre disque.

### <span id="page-30-1"></span>**Exigences**

- Configurez la clé de réinitialisation du mot de passe avant d'oublier votre mot de passe actuel.
- Pour configurer une clé de réinitialisation de mot de passe, vous devez disposer d'un compte Seagate/LaCie. Créez un [compte](https://myportal.seagate.com/consumer-identity/reg/) ou [connectez-vous](https://www.seagate.com/consumer-login/) à un compte existant. Une connexion Internet est requise. Les nouveaux utilisateurs doivent valider et activer leur nouveau compte.
- Disques multi-utilisateurs : seul un administrateur peut configurer et utiliser une clé de réinitialisation de mot de passe.
- La clé de réinitialisation de mot de passe est une fonctionnalité disponible dans Seagate Secure 3.0 et versions ultérieures. Pour afficher votre version de Toolkit, procédez comme suit :
	- 1. Sur la page d'accueil, cliquez sur le menu More (Plus) et sélectionnez Settings (Paramètres).
	- 2. Cliquez sur About (À propos).

**Remarque importante** : telle une bonne police d'assurance, la clé de réinitialisation de mot de passe est utile uniquement si vous la configurez avant d'en avoir besoin. Si vous oubliez votre mot de passe alors que vous n'avez pas configuré de clé de réinitialisation de mot de passe au préalable, vous n'avez qu'une seule solution : rétablir les [paramètres](#page-37-0) d'usine du disque. En rétablissant les paramètres d'usine du disque, vous effacez toutes les données qu'il contient.  $\mathbf{a}^{\prime}$ 

#### <span id="page-30-2"></span>**Configura8on d'une clé de réini8alisa8on de mot de passe après ac8va8on de la sécurité**

Vous êtes invité à configurer une clé de [réinitialisation](#page-25-1) de mot de passe lors de l'activation de la sécurité de votre disque. Si la sécurité a déjà été activée, vous pouvez néanmoins configurer une clé de réinitialisation de mot de passe à l'aide du menu de l'activité Seagate Secure :

- 1. Ouvrez Toolkit.
- 2. Dans le menu principal, cliquez sur le périphérique.
- 3. Cliquez sur l'icône More (Plus) ( ...) et sélectionnez Reset Key (Clé de réinitialisation).

4. Cliquez sur Create (Créer).

A

- 5. Saisissez votre mot de passe administrateur Seagate Secure. Cliquez sur Continue (Continuer).
- 6. Vous êtes invité à saisir votre PSID. Il s'agit du code de réinitialisation de 32 caractères indiqué sur la notice d'accompagnement dans l'emballage du périphérique. Saisissez le PSID de 32 caractères. (Toolkit remplace automatiquement les minuscules par des majuscules.)

**Vous n'avez plus la notice sur laquelle figurait le PSID ?**

Vous pouvez également trouver le PSID sur une étiquette apposée sur le disque dur. Remarque concernant les disques LaCie Rugged Secure et Rugged RAID Shuttle : cette étiquette est située sous la coque de protection.

7. Lorsque vous y êtes invité, saisissez les informations de votre compte Seagate/LaCie, puis cliquez sur Sign In (Connexion). Une connexion Internet est requise.

Si vous n'avez pas de compte Seagate/LaCie, cliquez sur Create Account (Créer un compte) pour ouvrir une page Web de manière à en créer un. Vous devez ensuite valider et activer votre nouveau compte.

Une fois la clé de réinitialisation du mot de passe créée, pensez à noter les informations de votre compte Seagate/LaCie au cas où vous en ayez besoin ultérieurement pour réinitialiser le mot de passe.

### <span id="page-31-0"></span>**U8lisa8on d'une clé de réini8alisa8on de mot de passe**

Si vous avez précédemment configuré une clé de mot de passe, vous pouvez l'utiliser pour réinitialiser le mot de passe du disque.

- 1. À l'invite du mot de passe, cliquez sur Mot de passe oublié ?
- 2. Vous êtes invité à saisir votre PSID. Il s'agit du code de réinitialisation de 32 caractères indiqué sur la notice d'accompagnement dans l'emballage du périphérique. Saisissez le PSID de 32 caractères. (Toolkit remplace automatiquement les minuscules par des majuscules.)

**Vous n'avez plus la notice sur laquelle figurait le PSID ?**

Vous pouvez également trouver le PSID sur une étiquette apposée sur le disque dur. Remarque concernant les disques LaCie Rugged Secure et Rugged RAID Shuttle : cette étiquette est située sous la coque de protection.

- 3. Lorsque vous y êtes invité, saisissez les informations de votre compte Seagate/LaCie, puis cliquez sur Sign In (Connexion). Une connexion Internet est requise.
- 4. Sur la page de réinitialisation du mot de passe, indiquez votre nouveau mot de passe, puis saisissez-le

une nouvelle fois dans le champ prévu à cet effet pour le valider.

- 5. (Facultatif) Vous pouvez créer un indice de mot de passe que vous pourrez consulter ultérieurement en cas de nouvel oubli du mot de passe. Saisissez l'indice de mot de passe dans le champ prévu à cet effet.
- 6. (Facultatif) Cochez la case Trusted computer (Ordinateur de confiance) pour configurer Toolkit de manière à déverrouiller [automatiquement](#page-32-0) un disque lorsqu'il est connecté à un ordinateur de confiance.
- 7. Cliquez sur Suivant.
- 8. Cliquez sur Done (Terminé).

# <span id="page-32-0"></span>**Ordinateurs de confiance**

Vous pouvez configurer l'application Toolkit pour qu'elle déverrouille automatiquement un disque lorsqu'il est connecté à un ordinateur que vous avez désigné comme étant « de confiance ». Utilisez ce paramètre uniquement sur un ordinateur que personne d'autre n'utilise. Vous aurez encore besoin d'un mot de passe pour déverrouiller le disque lorsqu'il sera connecté à d'autres ordinateurs.

- 1. Connectez votre disque à un ordinateur équipé de Toolkit.
- 2. Lorsque vous y êtes invité, saisissez le mot de passe que vous avez créé lors de l'activation de la sécurité.

N'oubliez pas que le mot de passe que vous avez créé est sensible à la casse, ce qui signifie que le système fait la distinction entre les majuscules et les minuscules.

- 3. Cochez la case Approuver cet ordinateur.
- 4. Cliquez sur Continue (Continuer).

Si le message d'invite n'apparaît pas automatiquement lorsque vous connectez le disque :

- 1. Ouvrez Toolkit.
- 2. Dans le menu principal, cliquez sur le périphérique.
- 3. Cliquez sur Unlock (Déverrouiller).
- 4. Lorsque vous y êtes invité, saisissez votre mot de passe.
- 5. Cochez la case Approuver cet ordinateur.
- 6. Cliquez sur Continue (Continuer).

Si votre disque connecté est déjà déverrouillé, procédez comme suit :

- 1. Ouvrez Toolkit.
- 2. Dans le menu principal, cliquez sur le périphérique.
- 3. Cliquez sur l'icône More (Plus) (...) et sélectionnez Trusted Computer (Ordinateur de confiance).
- 4. Cliquez sur le bouton Approuver cet ordinateur pour activer le paramètre.
- 5. Lorsque vous y êtes invité, saisissez votre mot de passe et cliquez sur Continue (Continuer).
- 6. Cliquez sur Done (Terminé).

### <span id="page-33-0"></span>**Suppression du statut d'ordinateur de confiance**

Pour supprimer le statut d'ordinateur de confiance d'un ordinateur, procédez comme suit :

- 1. Connectez votre disque à l'ordinateur de confiance.
- 2. Ouvrez Toolkit.
- 3. Dans le menu principal, cliquez sur le périphérique.
- 4. Cliquez sur l'icône More (Plus) (...) et sélectionnez Trusted Computer (Ordinateur de confiance).
- 5. Cliquez sur le bouton Approuver cet ordinateur pour désactiver le paramètre.
- 6. Cliquez sur Done (Terminé).

# <span id="page-33-1"></span>**Désac8va8on de la sécurité**

Vous pouvez désactiver la sécurité de manière à ce que vous n'ayez plus besoin d'un mot de passe pour déverrouiller le disque. Le disque fonctionnera comme un disque non sécurisé, sans protection par mot de passe. Vous pourrez toujours réactiver la sécurité ultérieurement à l'aide du mot de passe créé.

- 1. Ouvrez Toolkit.
- 2. Dans le menu principal, cliquez sur le périphérique.
- 3. Cliquez sur l'icône More (Plus) ( ••• ), puis cliquez sur Disable (Désactiver).
- 4. Une notification apparaît pour vous informer que vous êtes sur le point de désactiver la sécurité. Saisissez votre mot de passe pour confirmer, puis cliquez sur Continue (Continuer).

# <span id="page-33-2"></span>**Réac8va8on de la sécurité**

Si vous avez désactivé la sécurité à un moment donné, vous pouvez la réactiver à l'aide du mot de passe que vous avez créé.

- 1. Ouvrez Toolkit.
- 2. Dans le menu principal, cliquez sur Enable (Activer).
- 3. Saisissez le mot de passe que vous avez créé lorsque vous avez activé la sécurité pour la première fois.

N'oubliez pas que le mot de passe que vous avez créé est sensible à la casse, ce qui signifie que le système fait la distinction entre les majuscules et les minuscules.

4. Cliquez sur Continue (Continuer).

# <span id="page-33-3"></span>**Accès mul8-u8lisateur**

Vous pouvez fournir à un deuxième utilisateur un accès sécurisé à votre périphérique de stockage.

L'accès multi-utilisateur n'est pas disponible pour les versions à capacité élevée (12 To et plus) de Seagate One Touch with Hub.

L'ajout d'un autre utilisateur modifie l'invite de déverrouillage lors de la connexion du disque sécurisé à un ordinateur. Lorsqu'un seul utilisateur est activé, le disque sécurisé nécessite un mot de passe unique pour le propriétaire (ou « Admin ») du disque :

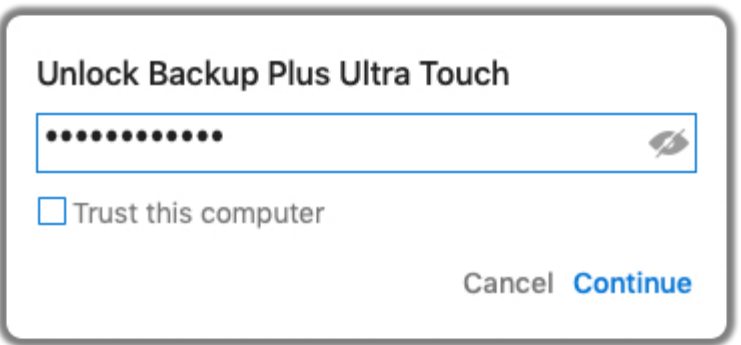

Lorsque l'accès multi-utilisateur est activé, l'utilisateur qui déverrouille le disque doit entrer à la fois son nom d'utilisateur et son mot de passe.

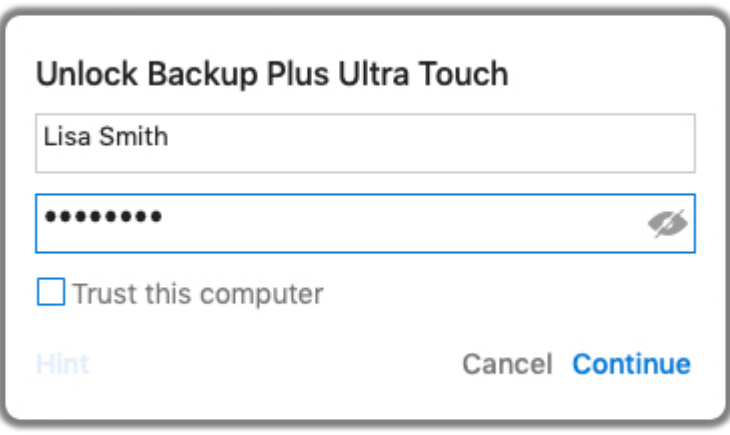

En tant que propriétaire du disque sécurisé, votre nom d'utilisateur est « Admin » et vous continuez à saisir le même mot de passe. Vous fournirez au deuxième utilisateur un nom d'utilisateur et un mot de passe initial. Le deuxième utilisateur pourra accéder au contenu du disque, mais ne pourra pas effectuer toutes les actions liées à la sécurité :

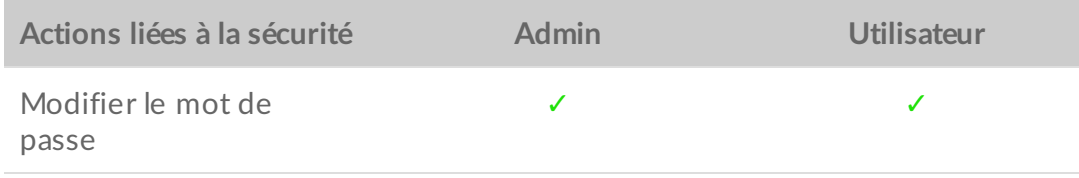

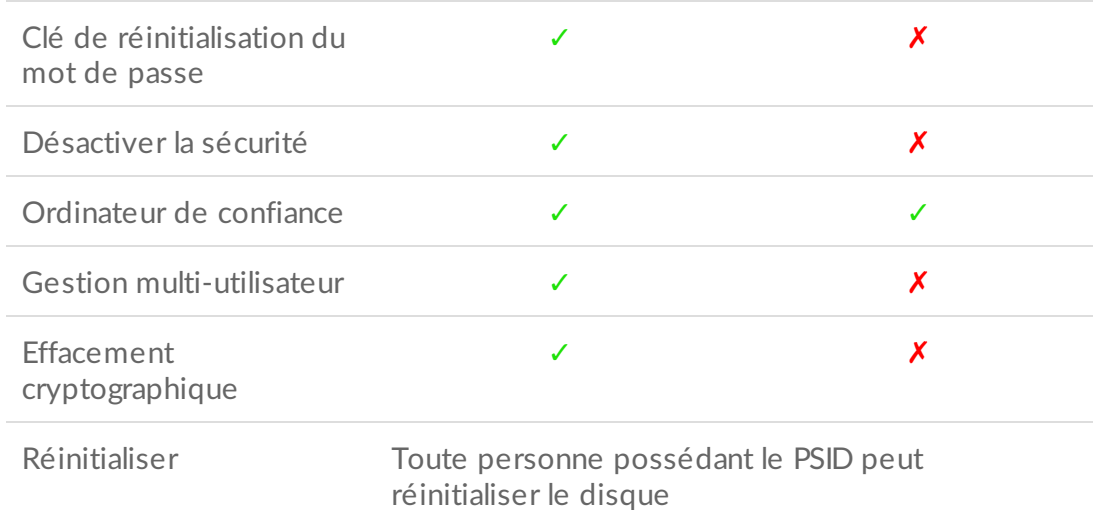

- 1. Ouvrez Toolkit.
- 2. Dans le menu principal, cliquez sur le périphérique.
- 3. Cliquez sur l'icône More (Plus) ( ...) et sélectionnez Manage Multi-User (Gestion multi-utilisateur).
- 4. Sélectionnez la case d'option Multi-user (Multi-utilisateur), puis cliquez sur Suivant.
- 5. Vous êtes invité à confirmer votre mot de passe d'administrateur. Saisissez votre mot de passe et cliquez sur Suivant.
- 6. Cliquez sur Add User (Ajouter un utilisateur). Une boîte de dialogue apparaît.
- 7. Saisissez un nom d'utilisateur pour le deuxième utilisateur. Il s'agit du nom d'utilisateur que le deuxième utilisateur doit saisir lors du déverrouillage du disque.
- 8. Saisissez un mot de passe pour le deuxième utilisateur. Il s'agit du mot de passe que le deuxième utilisateur doit saisir lors du déverrouillage du disque. Choisissez un mot de passe facile à retenir, mais difficile à deviner. N'oubliez pas que le mot de passe que vous créez est sensible à la casse, ce qui signifie que le système fait la distinction entre les majuscules et les minuscules.
- 9. Saisissez ce même mot de passe dans le champ du dessous pour valider.
- 10. (Facultatif) Créez un indice de mot de passe. Vous pouvez créer un indice pour vous aider à vous souvenir du mot de passe que vous avez créé pour le deuxième utilisateur.

Les informations personnelles constituant une menace pour la sécurité des données, utilisez un indice qui n'a de sens que pour vous.

11. Cliquez sur Save (Enregistrer).

### <span id="page-35-0"></span>**Modification du deuxième utilisateur**

L'administrateur peut modifier le nom d'utilisateur et le mot de passe du deuxième utilisateur.

- 1. Ouvrez Toolkit.
- 2. Dans le menu principal, cliquez sur le périphérique.
- 3. Cliquez sur l'icône More (Plus) ( ...) et sélectionnez Manage Multi-User (Gestion multi-utilisateur).
- 4. Lorsque vous y êtes invité, saisissez votre mot de passe d'administrateur et cliquez sur Continue (Continuer).
- 5. Dans la liste des utilisateurs, cliquez sur l'icône More (Plus) (  $\cdots$ ) et sélectionnez Edit (Modifier).
- 6. Modifiez les détails de l'utilisateur et cliquez sur Save (Enregistrer).
- 7. Cliquez sur Done (Terminé).

### <span id="page-36-0"></span>Désactivation du deuxième utilisateur

L'administrateur peut désactiver le deuxième utilisateur, mais conserver ses détails afin de pouvoir le réactiver ultérieurement.

- 1. Ouvrez Toolkit.
- 2. Dans le menu principal, cliquez sur le périphérique.
- 3. Cliquez sur l'icône More (Plus) (...) et sélectionnez Manage Multi-User (Gestion multi-utilisateur).
- 4. Lorsque vous y êtes invité, saisissez votre mot de passe d'administrateur et cliquez sur Continue (Continuer).
- 5. Dans la liste des utilisateurs, cliquez sur l'icône More (Plus) (...) et sélectionnez Disable (Désactiver).
- 6. Lorsque vous y êtes invité, cliquez sur Disable (Désactiver) pour confirmer.
- 7. Cliquez sur Done (Terminé).

#### <span id="page-36-1"></span>**Suppression du deuxième utilisateur**

L'administrateur peut supprimer le deuxième utilisateur.

- 1. Ouvrez Toolkit.
- 2. Dans le menu principal, cliquez sur le périphérique.
- 3. Cliquez sur l'icône More (Plus) ( ...) et sélectionnez Manage Multi-User (Gestion multi-utilisateur).
- 4. Dans la liste des utilisateurs, cliquez sur l'icône More (Plus) (...) et sélectionnez Delete (Supprimer).
- 5. Lorsque vous y êtes invité, cliquez sur Delete (Supprimer) pour confirmer.
- 6. Cliquez sur Done (Terminé).

# <span id="page-36-2"></span>**Effacement cryptographique du disque**

Un effacement cryptographique supprime toutes les données du disque de manière sécurisée (elles ne pourront jamais être récupérées) tout en conservant vos paramètres de sécurité actuels. Votre mot de passe ne change pas.

- 1. Ouvrez Toolkit.
- 2. Dans le menu principal, cliquez sur le périphérique.
- 3. Cliquez sur l'icône More (Plus) (...), puis cliquez sur Crypto Erase (Effacement cryptographique).
- 4. Une notification apparaît pour vous informer que toutes les données du disque vont être effacées, mais que les paramètres de sécurité seront conservés. Cliquez sur Erase (Effacer).
- 5. Une boîte de dialogue apparaît. Saisissez votre mot de passe pour confirmer, puis cliquez sur Continue (Continuer).

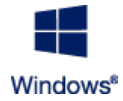

Si vous êtes connecté à votre ordinateur en tant qu'administrateur, confirmez que vous souhaitez autoriser Toolkit à effectuer cette modification. Si vous êtes connecté en tant qu'utilisateur standard, saisissez le mot de passe système de l'ordinateur pour confirmer

l'effacement cryptographique.

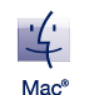

Le système vous invite à autoriser Toolkit à effectuer cette modification. Saisissez le mot de passe système de l'ordinateur pour confirmer l'effacement cryptographique.

# <span id="page-37-0"></span>**Rétablissement des paramètres d'usine du disque**

En rétablissant les paramètres d'usine, vous supprimez toutes les données du disque ainsi que les paramètres de sécurité, y compris votre mot de passe. Les paramètres d'usine initiaux du disque sont rétablis.

- 1. Ouvrez Toolkit.
- 2. Dans le menu principal, cliquez sur le périphérique.
- 3. Cliquez sur l'icône More (Plus) (  $\cdots$ ), puis cliquez sur Reset (Réinitialiser).
- 4. Une notification apparaît pour vous informer que toutes les données du disque vont être effacées et les paramètres de sécurité supprimés. Cliquez sur Reset (Réinitialiser).
- 5. Vous êtes invité à saisir votre PSID. Il s'agit du code de réinitialisation de 32 caractères indiqué sur la notice d'accompagnement dans l'emballage du périphérique. Saisissez le PSID de 32 caractères. (Toolkit remplace automatiquement les minuscules par des majuscules.)

**Vous n'avez plus la notice sur laquelle figurait le PSID ?**

Vous pouvez également trouver le PSID sur une étiquette apposée sur le disque dur. Remarque concernant les disques LaCie Rugged Secure et Rugged RAID Shuttle : cette étiquette est située sous la coque de protection.

6. Cliquez sur Continue (Continuer).

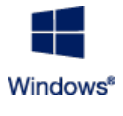

Si vous êtes connecté à votre ordinateur en tant qu'administrateur, confirmez que vous souhaitez autoriser Toolkit à effectuer cette modification. Si vous êtes connecté en tant qu'utilisateur standard, saisissez le mot de passe système de l'ordinateur pour confirmer le

rétablissement des paramètres d'usine.

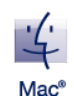

Le système vous invite à autoriser Toolkit à effectuer cette modification. Saisissez le mot de passe système de l'ordinateur pour confirmer le rétablissement des paramètres d'usine.

# <span id="page-38-0"></span>Importation

La fonctionnalité d'importation vous permet d'importer rapidement des fichiers à partir de cartes mémoire insérées dans des lecteurs de cartes intégrés sur des périphériques Seagate ou LaCie compatibles. Il vous suffit d'insérer une carte mémoire pour que Toolkit copie automatiquement les fichiers sur votre périphérique : pas besoin d'ouvrir les dossiers et de faire glisser les fichiers.

La fonctionnalité d'importation prend également en charge la copie automatisée de fichiers à partir de disques USB connectés à des ports de concentrateur sur des périphériques Seagate et LaCie compatibles. Connectez une clé USB Flash ou un périphérique de stockage à un port de concentrateur et laissez Toolkit sauvegarder les fichiers sur votre disque concentrateur.

Contrairement à d'autres fonctionnalités de Toolkit, l'importation n'est pas disponible en tant qu'activité sur l'écran d'accueil. Au lieu de cela, la copie est automatisée ou suggérée via une invite lorsque les disques sont détectés.

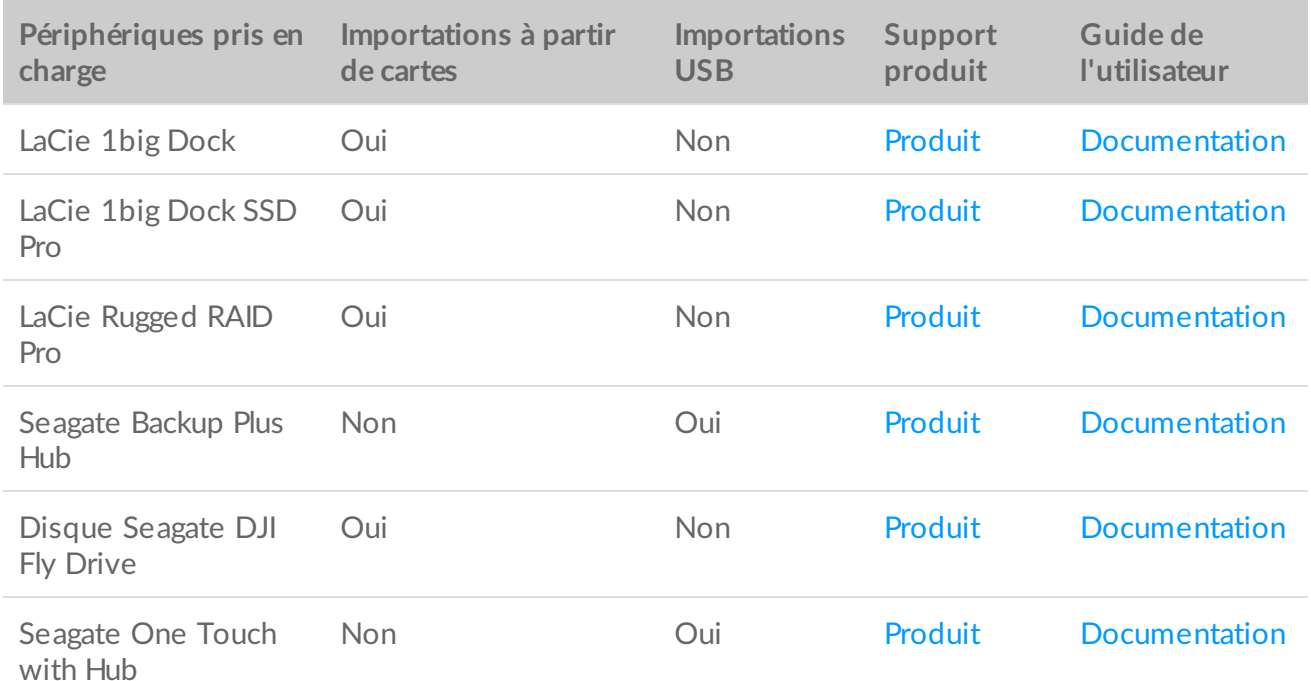

# <span id="page-38-1"></span>**Installation de la fonctionnalité d'importation**

Toolkit doit déjà être installé sur votre ordinateur. Consultez la section [Premiers](https://www.lacie.com/sites/v/index.jsp?vgnextoid=7484e9c336e5f510VgnVCM100000ef41090aRCRD&vgnextfmt=default&vgnextlocale=fr_FR) pas avec Toolkit.

1. Une fois l'application Toolkit installée, connectez votre périphérique Seagate ou LaCie pris en charge à votre ordinateur.

2. Toolkit détecte automatiquement le périphérique pris en charge et ajoute la fonctionnalité d'importation à Toolkit.

## <span id="page-39-0"></span>**Importation** à partir de cartes mémoire

- 1. Insérez une carte mémoire contenant des fichiers dans le lecteur de cartes intégré de votre disque Seagate ou LaCie. Vous êtes alors invité à indiquer si vous souhaitez importer automatiquement le contenu des cartes insérées sur votre disque de stockage.
- 2. Cliquez sur *Import* (Importer) pour confirmer que vous voulez que Toolkit copie automatiquement les fichiers des cartes mémoire. Si vous préférez activer l'importation à un moment ultérieur, cliquez sur **Skip** (Ignorer).

Lorsque l'importation est activée, Toolkit copie automatiquement les fichiers des cartes mémoire insérées dans un lecteur de cartes intégré.

Toolkit peut dupliquer des fichiers, notamment dans les cas suivants :

- Vous éjectez une carte mémoire, retirez la carte du lecteur, puis réinsérez la carte.
- Vous éjectez le disque, puis vous le reconnectez alors que la carte mémoire est toujours insérée.
- Vous redémarrez votre ordinateur alors que le périphérique est connecté et que la carte mémoire est insérée.
- Vous quittez Toolkit et redémarrez l'application alors que le périphérique est connecté et que la carte mémoire est insérée.

#### <span id="page-39-1"></span>**Ac8va8on/désac8va8on des importa8ons de carte mémoire**

Par défaut, Toolkit importe les fichiers des cartes mémoire insérées dans le lecteur de cartes intégré d'un disque Seagate ou LaCie. Toutefois, si nécessaire, vous pouvez désactiver les importations de cartes mémoire.

- 1. Dans l'écran d'accueil de Toolkit, cliquez sur l'icône More (Plus) et sélectionnez Settings (Paramètres).
- 2. Cliquez sur le bouton bascule en regard de Import content of inserted memory cards (Importer le contenu des cartes mémoire insérées).

#### <span id="page-39-2"></span>**Ac8va8on/désac8va8on des importa8ons incrémen8elles pour les cartes mémoire**

Par défaut, Toolkit copie tous les fichiers d'une carte mémoire insérée dans le lecteur de cartes intégré de votre disque Seagate ou LaCie. Vous pouvez toutefois économiser de l'espace de stockage et du temps en activant les **importations incrémentielles**. Une importation incrémentielle ne copie que les nouveaux fichiers et ignore les fichiers qui ont été précédemment importés depuis la même carte mémoire.

- 1. Dans l'écran d'accueil de Toolkit, cliquez sur l'icône More (Plus) et sélectionnez Settings (Paramètres).
- 2. Cliquez sur le bouton bascule en regard de **Incremental copy of inserted memory cards** (Copie

incrémentielle des cartes mémoire insérées).

# <span id="page-40-0"></span>**Importa8on à par8r de périphériques USB**

- 1. Connectez une clé USB Flash ou un périphérique de stockage USB à un port de concentrateur sur votre disque concentrateur. Vous devez alors indiquer si vous voulez importer le contenu du disque connecté.
- 2. Cliquez sur *Import* (Importer) pour confirmer que vous voulez que Toolkit copie les fichiers depuis la clé USB. Si vous ne souhaitez pas importer de fichiers à partir du disque connecté, cliquez sur **Skip** (Ignorer).

Chaque fois que vous connectez le même périphérique USB au port de concentrateur, Toolkit vous invitera à importer des fichiers depuis le disque. Notez que les importations ultérieures depuis le même périphérique USB sont toujours **incrémentielles**, ce qui signifie que seuls les nouveaux fichiers sont copiés sur le disque, tandis que les fichiers précédemment importés depuis le même périphérique USB sont ignorés. **A** 

#### <span id="page-40-1"></span>Activation/désactivation des invites d'importation pour les **périphériques USB**

Par défaut, Toolkit vous invite à importer le contenu des périphériques connectés aux ports de concentrateur USB. Vous pouvez désactiver les invites d'importation pour les périphériques USB connectés.

- 1. Dans l'écran d'accueil de Toolkit, cliquez sur l'icône More (Plus) et sélectionnez Settings (Paramètres).
- 2. Cliquez sur le bouton bascule en regard de Import contents of drives connected to hub ports (Importer le contenu des disques connectés aux ports de concentrateur).

# <span id="page-40-2"></span>**Emplacement des fichiers importés**

Toolkit crée les dossiers suivants pour toutes vos importations : **NomDisque** > Toolkit > Imported Files (Fichiers importés).

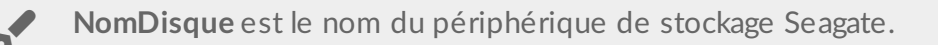

## <span id="page-40-3"></span>**Conven8on de dénomina8on des dossiers**

Lors d'une importation, Toolkit ajoute un dossier portant un nom unique et contenant les fichiers importés. La convention de dénomination suivante est utilisée :

YYYY-MM-DD\_HH.MM.SS\_

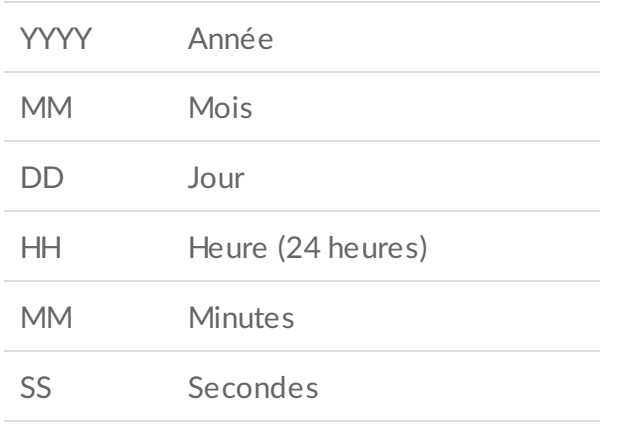

Nom de votre carte mémoire

# <span id="page-41-0"></span>**FAQ sur l'importa8on de Toolkit**

#### <span id="page-41-1"></span>**Q : En cas d'importa8on, le contenu de la carte mémoire est-il supprimé une fois importé sur mon disque ?**

R : Non. Les fichiers ne sont pas supprimés de la carte mémoire en cours d'importation.

#### <span id="page-41-2"></span> $Q:$  Puis-je utiliser la fonctionnalité d'importation avec un lecteur de cartes **externe ?**

R : Non. La fonctionnalité d'importation est prévue pour être utilisée avec certains périphériques Seagate et LaCie équipés d'un lecteur de cartes intégré. Voir la section Périphériques pris en charge ci-dessus.

# <span id="page-42-0"></span>Configuration RAID

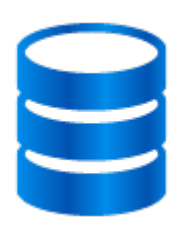

Toolkit vous permet de configurer et formater aisément le premier niveau RAID afin d'assurer la compatibilité du disque.

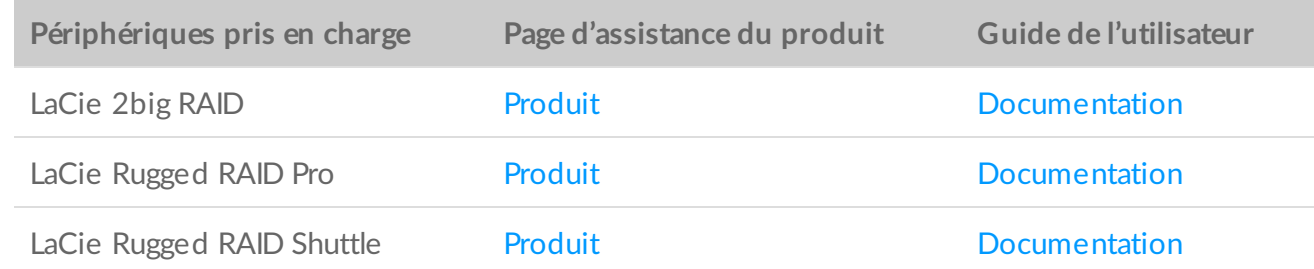

### <span id="page-42-1"></span>**Autres ressources sous LaCie RAID Manager**

L'application Toolkit est destinée à accélérer le processus de configuration du premier niveau RAID. Toolkit ne lance pas l'assistant de configuration RAID si le niveau RAID ou le formatage d'usine du disque a été modifié.

Utilisez LaCie RAID Manager pour modifier votre configuration RAID ou le formatage du disque. L'application LaCie RAID Manager vous accompagne dans la configuration et la gestion des matrices, le paramétrage des alertes par e-mail, le contrôle de l'intégrité des disques durs, etc.

**En savoir plus sur LaCie RAID Manager** LaCie RAID Manager pour [périphériques](https://www.lacie.com/manuals/lrm/2-bay/) 2 baies Télécharger [l'application](https://www.lacie.com/support/software/lacie-raid-manager/) LaCie RAID Manager Systèmes [d'exploitation](https://www.lacie.com/support/kb/lacie-raid-manager-v2-supported-operating-systems-and-compatibility-with-lacie-raid-devices-007836en/) pris en charge

# <span id="page-43-0"></span>**La technologie RAID en bref**

L'acronyme RAID signifie **Redundant Array of Independent Disks**, autrement dit un réseau redondant de disques indépendants. Le concept RAID contient le terme **matrice** ; ces deux termes sont souvent employés de manière interchangeable. Une matrice est constituée de deux ou plusieurs disques physiques qui sont présentés au système d'exploitation sous la forme d'un volume unique.

Les disques sont associés dans différentes configurations RAID, également appelées **niveaux RAID**. Le niveau RAID choisi dépend des attributs de stockage qui vous importent le plus :

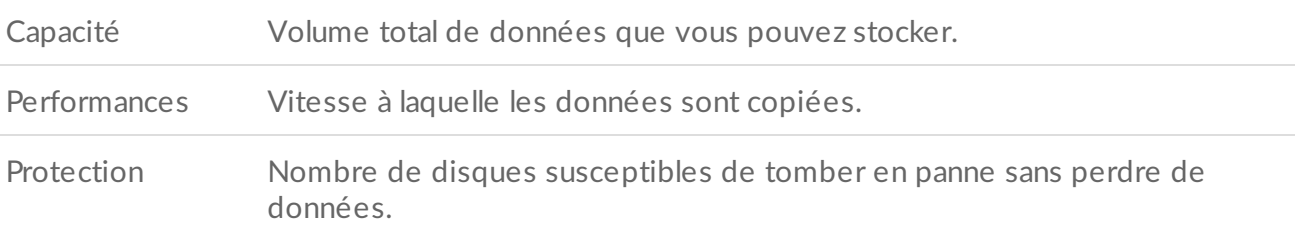

L'application Toolkit RAID vous permet de configurer les périphériques de stockage RAID LaCie et Seagate avec deux disques. Niveaux RAID 0 et RAID 1 disponibles :

**RAID 0** : les données ne sont pas dupliquées sur les deux disques. Cette configuration permet des transferts plus rapides et offre une espace de stockage plus important puisque la capacité des deux disques peut être utilisée en totalité pour stocker des données uniques. En revanche, le niveau RAID 0 ne protège pas les données. En cas de défaillance d'un disque, toutes les données de la matrice sont perdues.

**RAID 1** : les données sont dupliquées sur chaque disque de la matrice. En cas de défaillance d'un disque, les données restent accessibles sur l'autre disque. Néanmoins, cela a un prix : étant donné que les mêmes données sont écrites sur chaque disque, la copie prend plus de temps et la capacité de stockage totale est réduite de 50 %. Le niveau RAID 1 est un bon choix si vous privilégiez la sécurité des données à la performance ou à l'espace de stockage.

En résumé, chaque niveau RAID présente ses propres avantages :

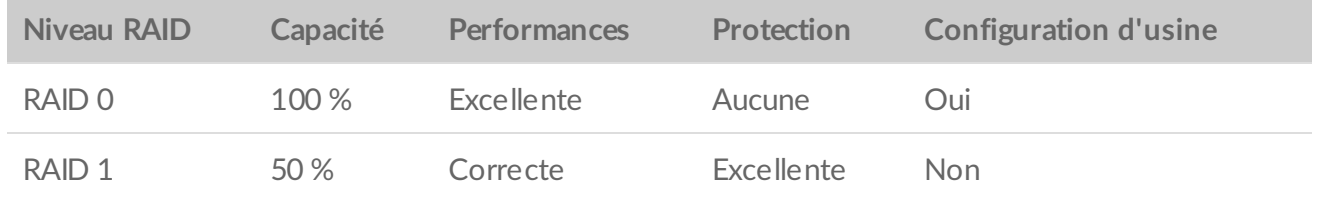

#### <span id="page-43-1"></span>**RAID et sécurité des données**

Si le niveau RAID 1 peut protéger les données en cas de défaillance d'un disque, il ne peut pas toujours garantir une protection optimale des données en cas de défaillance matérielle ou d'altération des données. Pour prévenir la perte de données en cas de situations extrêmes, il vous est recommandé de conserver des copies de vos fichiers sur plusieurs périphériques : vous pouvez notamment conserver une copie sur le périphérique 2 baies et une seconde copie sur l'un des supports suivants :

- un autre périphérique de stockage à connexion directe (DAS),
- un serveur de stockage en réseau (NAS),
- un autre type de support de stockage amovible ou d'archivage.

Toute perte, détérioration ou destruction éventuelle de données consécutive à l'utilisation d'un système de disque dur ou d'un disque dur Seagate ou LaCie relève de la responsabilité exclusive de l'utilisateur. En aucun cas la société Seagate ou LaCie ne pourra être tenue responsable de la récupération ou restauration des données.

### <span id="page-44-0"></span>**Paramétrage et formatage du niveau RAID avec Toolkit**

- 1. Pour paramétrer votre périphérique et installer Toolkit, conformez-vous aux instructions du manuel d'utilisation de votre produit.
- 2. Toolkit vous invite à paramétrer le niveau RAID du nouveau périphérique RAID détecté. (Si ce message d'invite ne s'affiche pas ou si vous l'avez refusé par le passé, cliquez sur le périphérique RAID dans le menu principal de Toolkit.)

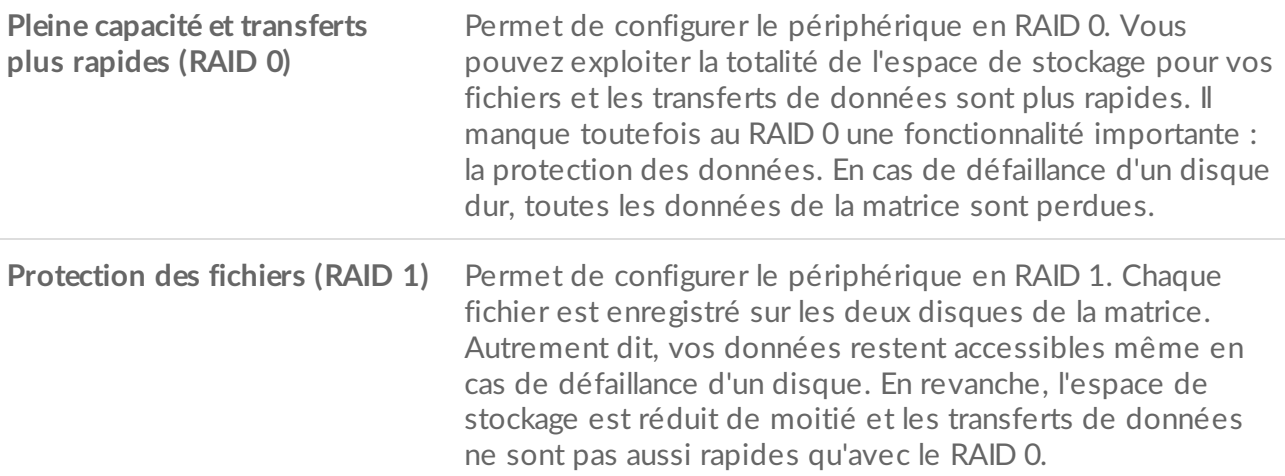

3. Suivez les instructions qui s'affichent à l'écran pour finaliser la configuration.

Toolkit ne lance pas l'assistant de configuration RAID si le niveau RAID ou le formatage d'usine du disque a été [précédemment](#page-42-1) modifié. Voir la section Autres ressources sous LaCie RAID **Manager** 

 $\mathbf{p}^{\prime}$ 

# <span id="page-45-2"></span><span id="page-45-0"></span>Gestion des voyants d'état et de l'éclairage RVB

Toolkit propose des options permettant de gérer l'éclairage RVB et l'affichage des voyants d'état sur certains périphériques de stockage.

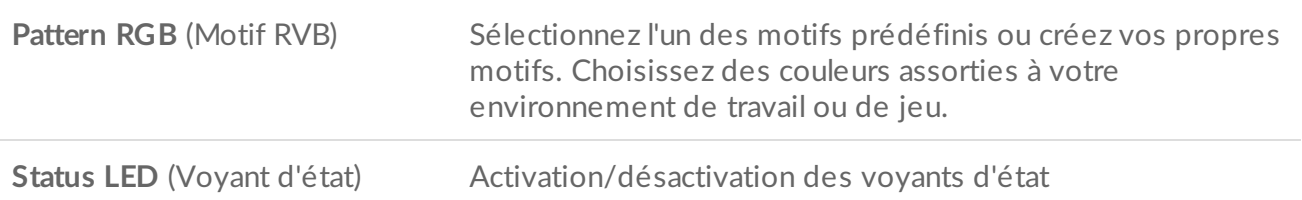

Options RGB et LED des périphériques de stockage :

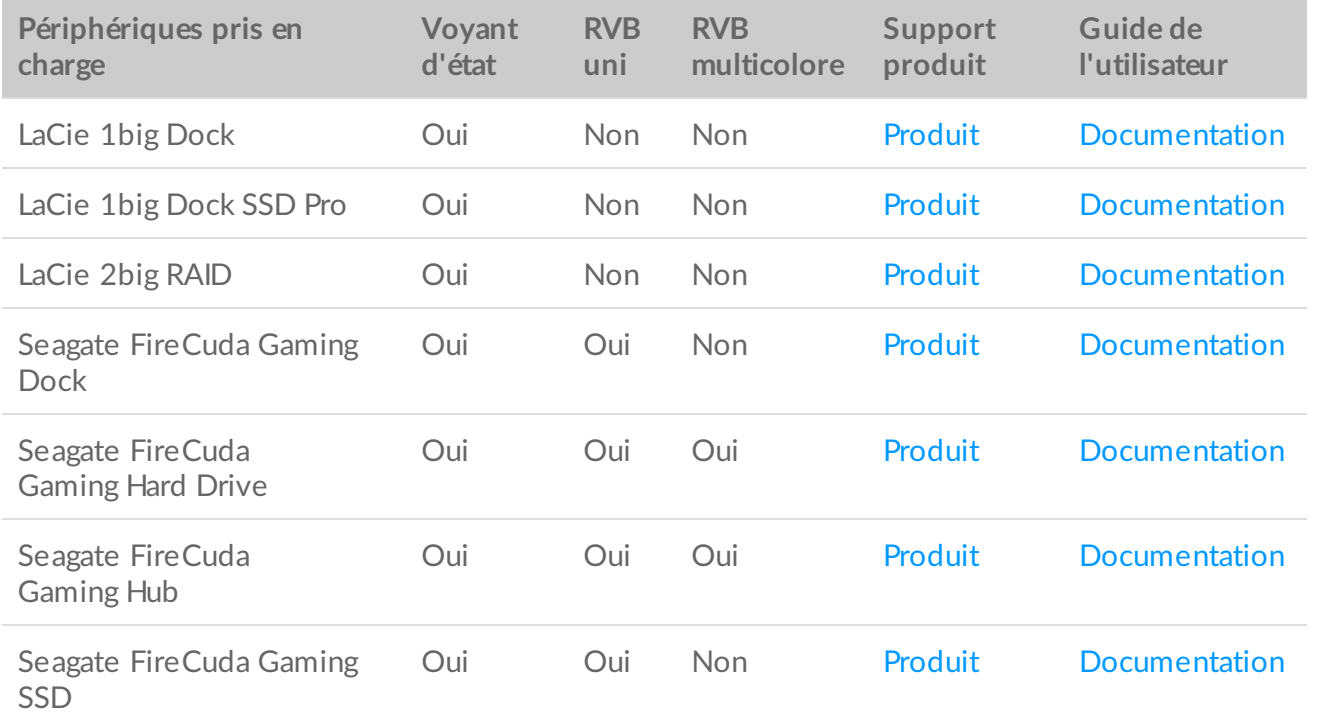

**Game Drive for Xbox** : sur certains produits, vous pouvez utiliser Toolkit pour définir des motifs de couleurs et des animations RVB. Consultez le manuel d'utilisation du Game Drive for Xbox Édition spéciale pour obtenir les instructions [spécifiques](https://www.seagate.com/manuals/game-drive/rgb-led-management/) à votre produit. i

# <span id="page-45-1"></span>**Ac8va8on et désac8va8on du voyant d'état**

Le voyant d'état est activé par défaut. Pour désactiver ou activer le voyant d'état de votre périphérique de stockage, procédez comme suit :

- 1. Connectez votre périphérique de stockage à votre ordinateur.
- 2. Ouvrez Toolkit.
- 3. Sur la page d'accueil, cliquez sur votre périphérique de stockage.
- 4. Cliquez sur le commutateur **Status LED** (Voyant d'état) pour désactiver ou activer le voyant d'état.

# <span id="page-46-0"></span>**Modification des motifs lumineux RVB**

Toolkit prend en charge les systèmes de motifs RVB suivants :

- Razer Chroma
- FireCuda RGB (par défaut)

Un même périphérique peut utiliser un seul système de gestion des couleurs.

### <span id="page-46-1"></span>**Accès** aux options RVB

Pour accéder aux options RVB, procédez comme suit :

- 1. Connectez votre périphérique de stockage compatible à l'ordinateur.
- 2. Ouvrez Toolkit.
- 3. Sur la page d'accueil, cliquez sur RGB Activity (Options RVB). La fenêtre RGB Activity (Options RVB) s'ouvre.

### <span id="page-46-2"></span>**Paramètres d'éclairage RVB**

Les paramètres ci-dessous qui sont affichés en haut de la fenêtre RGB Activity (Options RVB) s'appliquent à tous les systèmes de motifs RVB.

- **Intensity** (Intensité) : déplacez le curseur vers la droite pour augmenter la luminosité de l'éclairage RVB ou vers la gauche pour la diminuer.
- **On** (Activé) : cliquez sur le commutateur pour activer ou désactiver l'éclairage RVB.
- **Sync Seagate compatible devices** (Synchroniser les périphériques Seagate compatibles) : cette option est disponible uniquement pour les périphériques Seagate FireCuda Gaming Dock et Seagate FireCuda Gaming SSD. Si vous connectez au moins deux périphériques compatibles à votre PC, vous pouvez synchroniser les motifs RVB de tous les appareils en activant cette option. Une fois l'option activée sur tous les périphériques de stockage RVB connectés, tous les éclairages RVB s'illumineront de la même façon. (Vous ne pouvez pas définir de périphérique principal ou secondaire. Le paramètre le plus récent s'applique à tous les périphériques synchronisés.) Si vous désactivez cette option, la couleur définie par défaut sur chaque périphérique est appliquée.

#### <span id="page-46-3"></span>**Contrôle de Razer Chroma via l'applica8on Razer Synapse 3 (Windows uniquement)**

Razer Chroma est un protocole répandu de gestion RVB pour les logiciels de jeux vidéo qui offre un large choix de modèles d'éclairage et d'options dans les jeux. Les tâches de gestion sont toutes réalisées dans l'application Razer Synapse. Vous pouvez utiliser Razer Synapse pour appliquer des motifs RVB préconfigurés ou créer vos propres motifs. Avec Razer Synapse, l'éclairage RVB peut également reproduire les couleurs utilisées dans les jeux sur un plus grand nombre de titres. Pour en savoir plus sur les jeux et motifs pris en charge, et pour télécharger [l'application](https://www.razer.com/synapse-3) Razer Synapse, consultez le site Web de Razer Synapse.

#### <span id="page-47-0"></span>**Configura8on requise pour Razer Chroma**

- Version la plus récente de Toolkit
- Logiciel Razer Synapse 3 installé et actif
- Chroma Connect activé dans Razer Synapse 3

**Important** : la fonction RVB de Toolkit est compatible avec Razer Synapse 3 ou version ultérieure. Razer Synapse 2 ne permet pas de gérer l'éclairage RVB des périphériques de stockage Seagate concernés. i

#### <span id="page-47-1"></span>**U8lisa8on de Razer Chroma**

Pour contrôler l'éclairage RVB avec Razer Chroma, accédez à la carte d'activité de Razer Chroma et cliquez sur **Enable** (Activer).

### <span id="page-47-2"></span>**Application FireCuda RGB**

FireCuda RGB est le protocole de gestion RVB natif de Toolkit. Cette fonctionnalité est activée par défaut.

#### <span id="page-47-3"></span>**Modifica8on des paramètres des voyants**

Dans les paramètres des voyants, vous pouvez :

- sélectionner un motif uni ou multicolore ;
- choisir des animations préconfigurées ou personnalisées ;
- modifier les paramètres des couleurs et des animations ;
- changer les paramètres généraux.

Pour modifier les paramètres des voyants, cliquez sur l'icône Modifier ( $\blacktriangleright$ ) sur la carte d'activité de FireCuda RGB. La fenêtre LED Settings (Paramètres des voyants) s'ouvre :

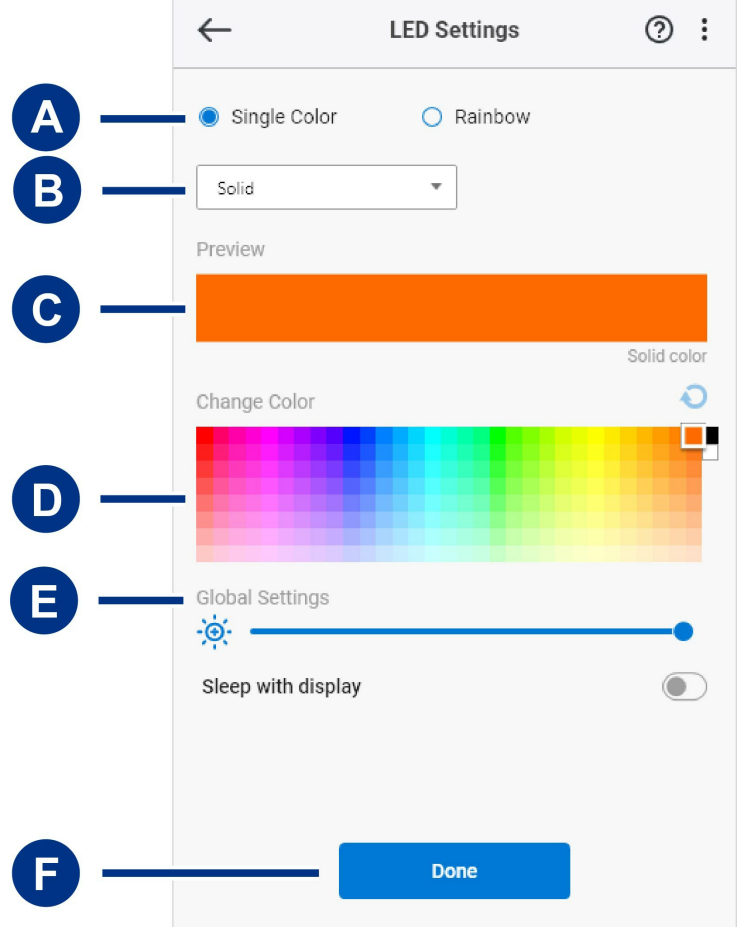

- A. Select [Pattern](#page-45-2) (Sélectionner un motif) : choisissez entre un motif uni ou multicolore. Quand vous choisissez un motif uni, tous les voyants sont de la même couleur. Les motifs multicolores peuvent afficher jusqu'à six couleurs simultanément. Ce type d'animation n'est pas disponible sur tous les périphériques (consultez la liste des [produits](#page-45-2) ci-dessus).
- B. Select [Animation](#page-45-2) (Sélectionner une animation) : choisissez le type d'animation du motif sélectionné.
- C. [Preview](#page-45-2) (Aperçu) : affichez un aperçu du motif et de l'animation sélectionnés. Indiquez la durée de l'animation.
- D. [Change](#page-45-2) Color (Changer de couleur) : ajoutez ou supprimez des couleurs de l'animation actuelle.
- E. Global [Settings](#page-45-2) (Paramètres généraux) : modifiez les paramètres généraux.
- F. **Done** (Terminé) : confirmez les modifications des paramètres du motif et de l'animation.

#### <span id="page-48-0"></span>**Sélection d'un motif**

Choisissez un motif uni ou multicolore. Consultez le tableau ci-dessous pour connaître les options de couleur et de durée disponibles pour chaque animation.

#### <span id="page-48-1"></span>**Sélection d'une animation**

Vous avez le choix entre les types d'animation suivants :

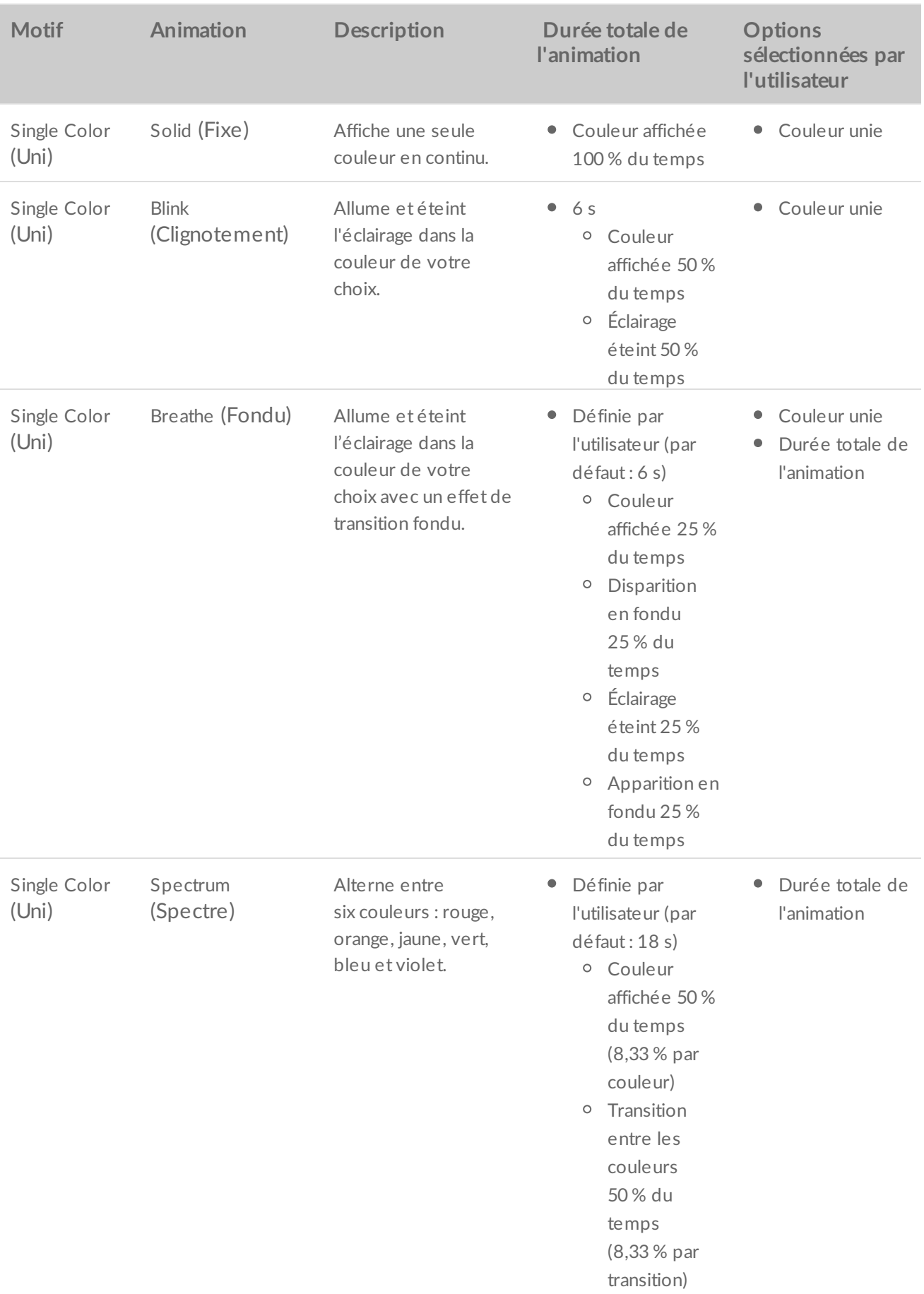

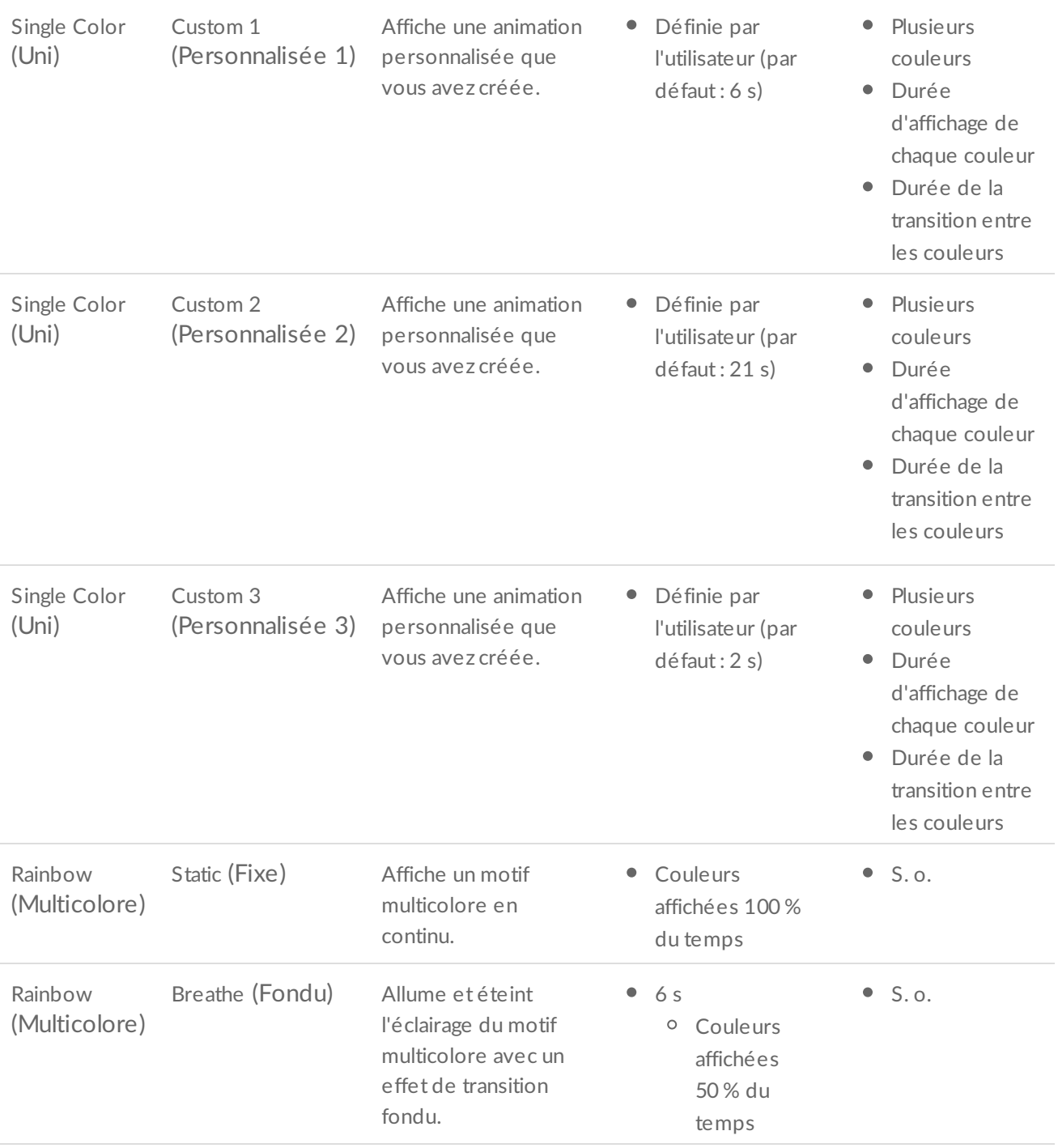

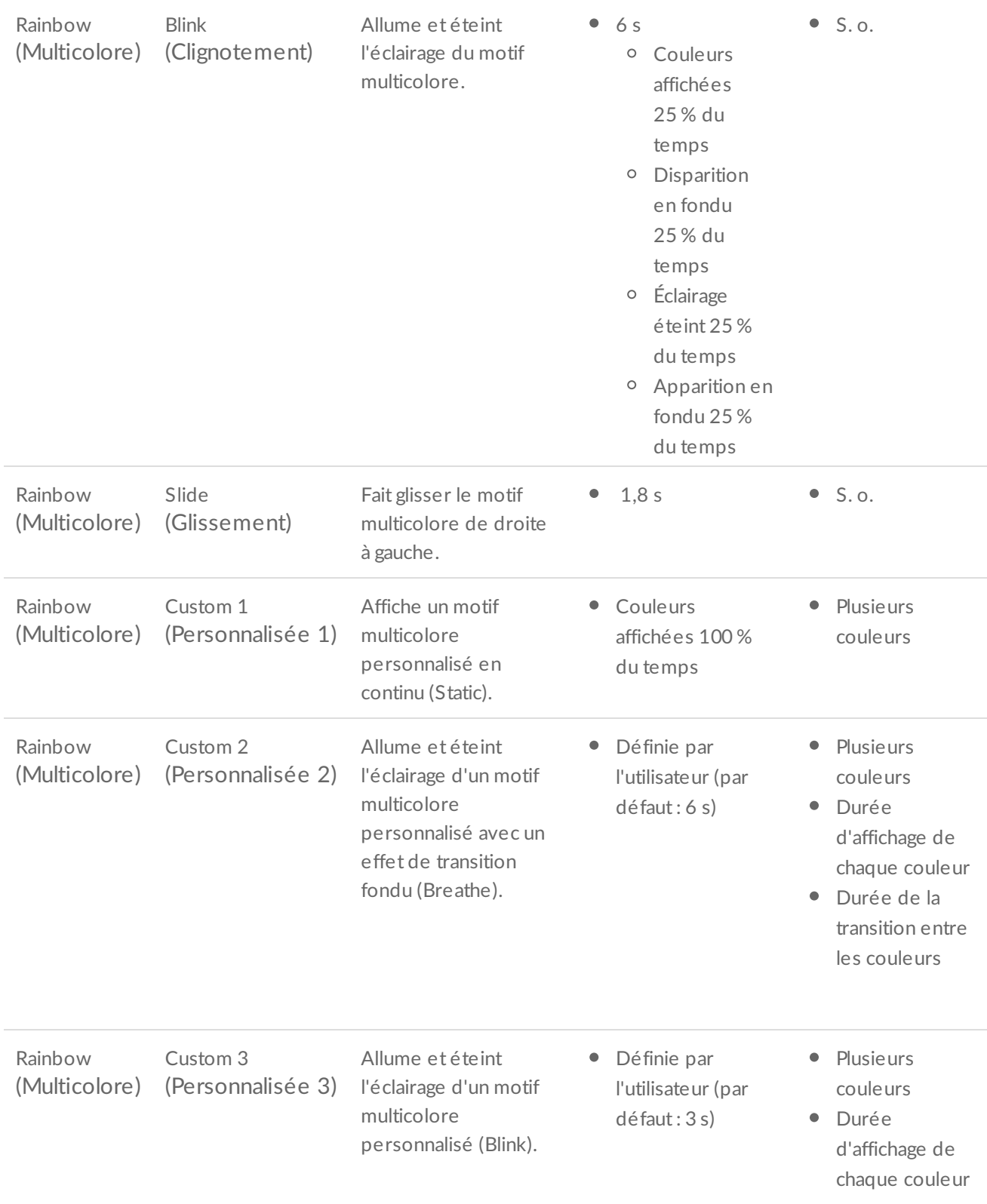

#### <span id="page-51-0"></span>Aperçu du motif et de l'animation sélectionnés

La fenêtre Preview (Aperçu) vous permet d'afficher les couleurs, les délais de transition et le temps d'affichage du modèle et de l'animation sélectionnés.

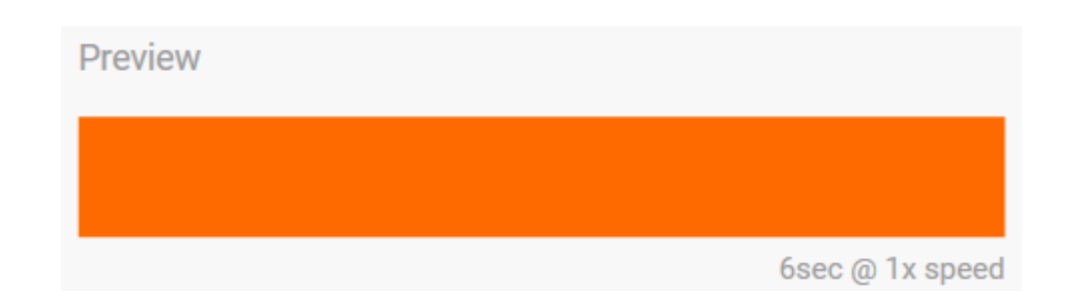

L'éclairage du périphérique reproduit ce que vous voyez dans l'aperçu à mesure que vous procédez aux modifications.

La durée totale de l'animation est affichée sous la fenêtre Preview (Aperçu). Elle correspond à la durée d'un cycle complet du motif :

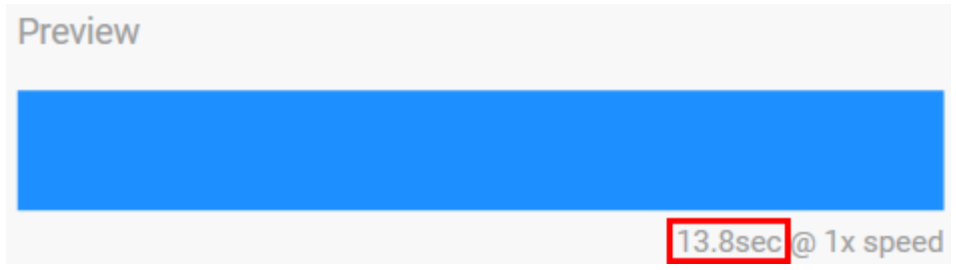

Quand vous souhaitez choisir une durée totale de l'animation plus longue (au-delà de 15 secondes), la fenêtre Preview (Aperçu) augmente automatiquement la vitesse de l'animation afin que vous puissiez vérifier vos modifications plus rapidement. La vitesse d'affichage de l'animation est indiquée à côté de la durée totale.

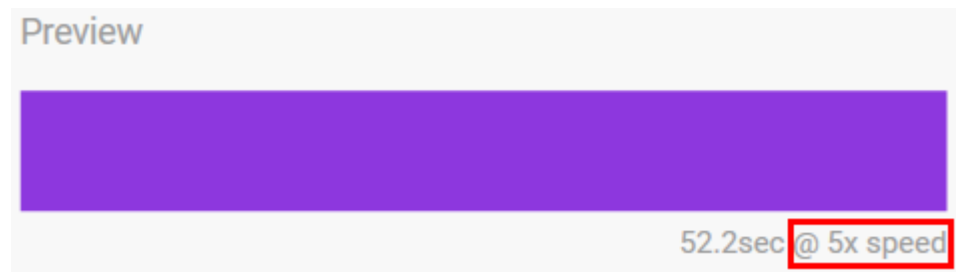

#### <span id="page-52-0"></span>**Op8ons de durée**

Vous pouvez régler la durée totale d'affichage de certains motifs et certaines animations. Utilisez le curseur pour régler la durée totale de l'animation :

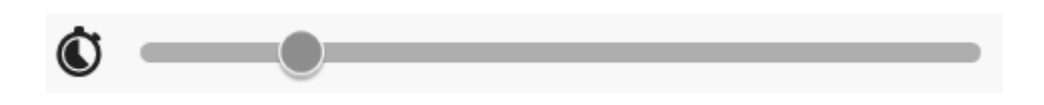

La durée totale de l'animation est répartie entre la durée d'affichage des couleurs et la durée des transitions.

Vous pouvez régler ces durées pour certains motifs et certaines animations :

- A. **Paramètre d'affichage de la couleur** : durée totale pendant laquelle les couleurs sont affichées. La durée totale est répartie en fonction du nombre de couleurs de l'animation.
- B. **Paramètre de transition entre les couleurs** : durée totale des transitions d'une couleur à l'autre. La durée totale est répartie en fonction du nombre de transitions de l'animation.

Utilisez les curseurs pour régler la durée totale d'affichage des couleurs et des transitions :

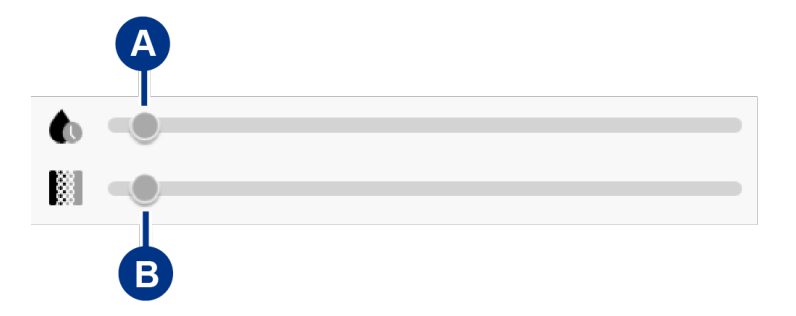

À noter que les paramètres d'affichage des couleurs et des transitions entre les couleurs déterminent la durée totale de l'animation.

#### <span id="page-53-0"></span>**Modifica8on des couleurs**

#### <span id="page-53-1"></span>**Anima8ons unies prédéfinies**

Dans les animations Solid (Fixe), Blink (Clignotement) et Breathe (Fondu), vous ne pouvez choisir qu'une seule couleur :

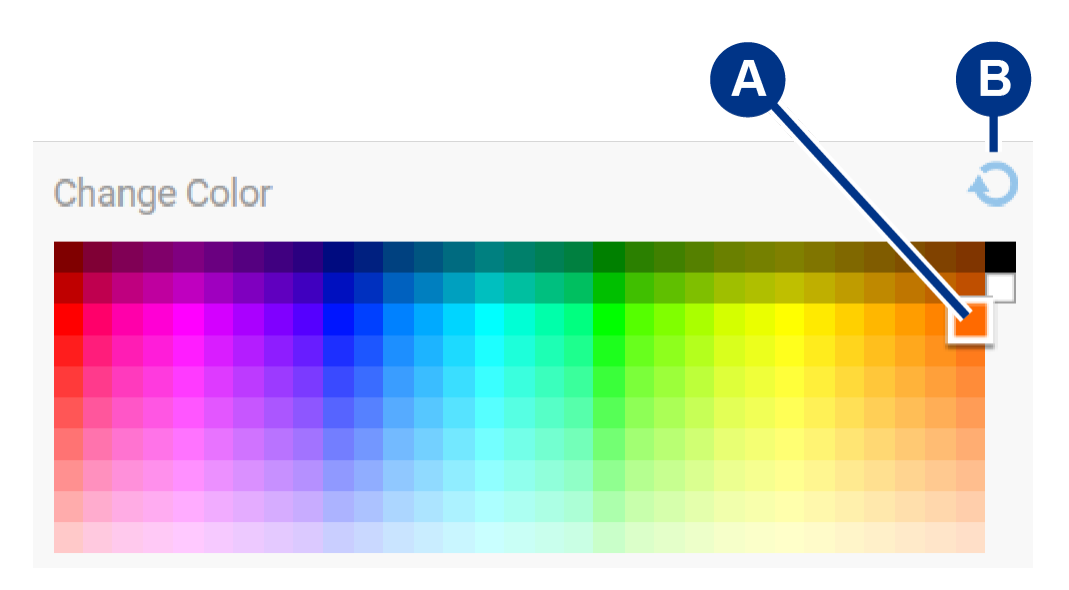

- A. Cliquez sur une couleur pour la sélectionner.
- B. Cliquez sur l'icône de réinitialisation pour sélectionner la couleur par défaut, l'orange.

#### <span id="page-53-2"></span>**Anima8ons unies et mul8colores personnalisées**

Vous pouvez choisir plusieurs couleurs dans les animations personnalisées unies et multicolores :

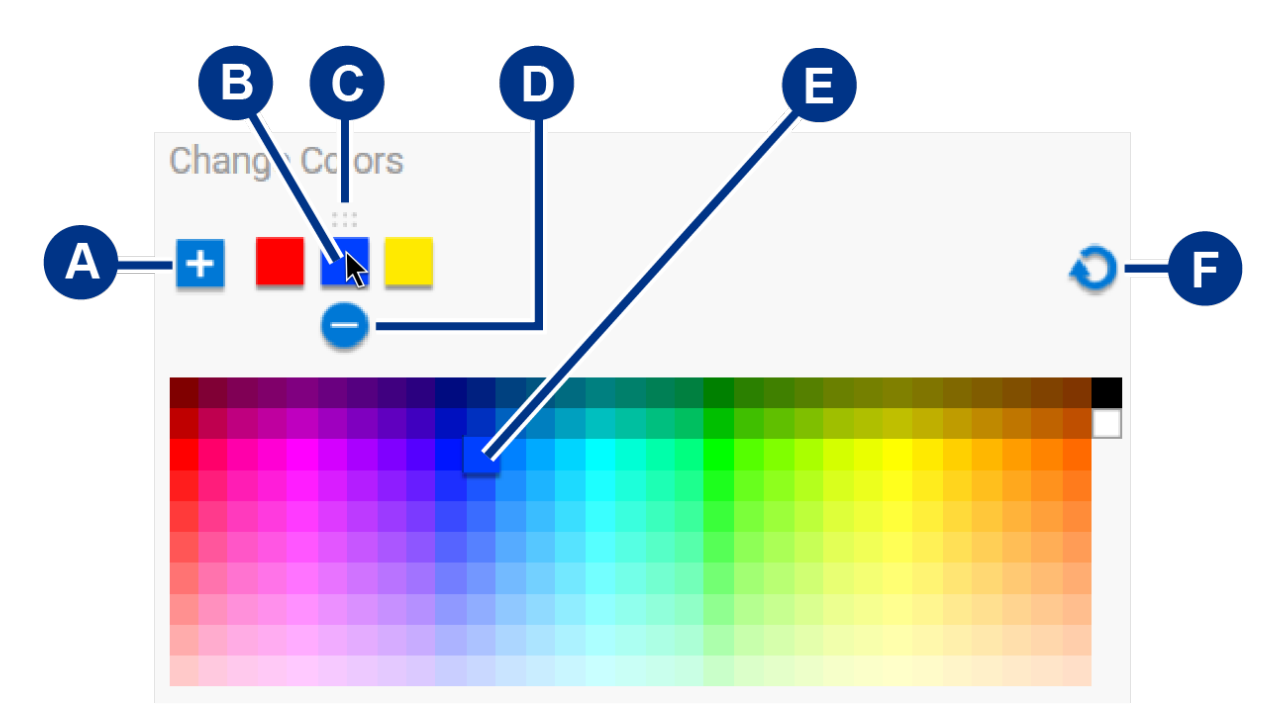

- A. Cliquez sur l'icône représentant un + pour ajouter une couleur à la séquence. Vous pouvez ajouter jusqu'à six couleurs. (Valable uniquement pour les animations personnalisées unies. Vous êtes obligé de choisir six couleurs pour les animations personnalisées multicolores.)
- B. Cliquez sur une couleur de la séquence.
- C. Cliquez sur l'icône représentant une grille pour changer la couleur sélectionnée de position en la faisant glisser.
- D. Cliquez sur l'icône représentant un pour supprimer la couleur sélectionnée de la séquence. (Valable uniquement pour les animations personnalisées unies. Vous êtes obligé de choisir six couleurs pour les animations personnalisées multicolores.)
- E. Cliquez sur une couleur pour remplacer la couleur sélectionnée.
- F. Cliquez sur l'icône de réinitialisation pour sélectionner les couleurs et paramètres par défaut de l'animation personnalisée.

#### <span id="page-54-0"></span>**Modifica8on des paramètres généraux**

Utilisez les paramètres ci-dessous pour contrôler l'éclairage du motif de votre périphérique de stockage :

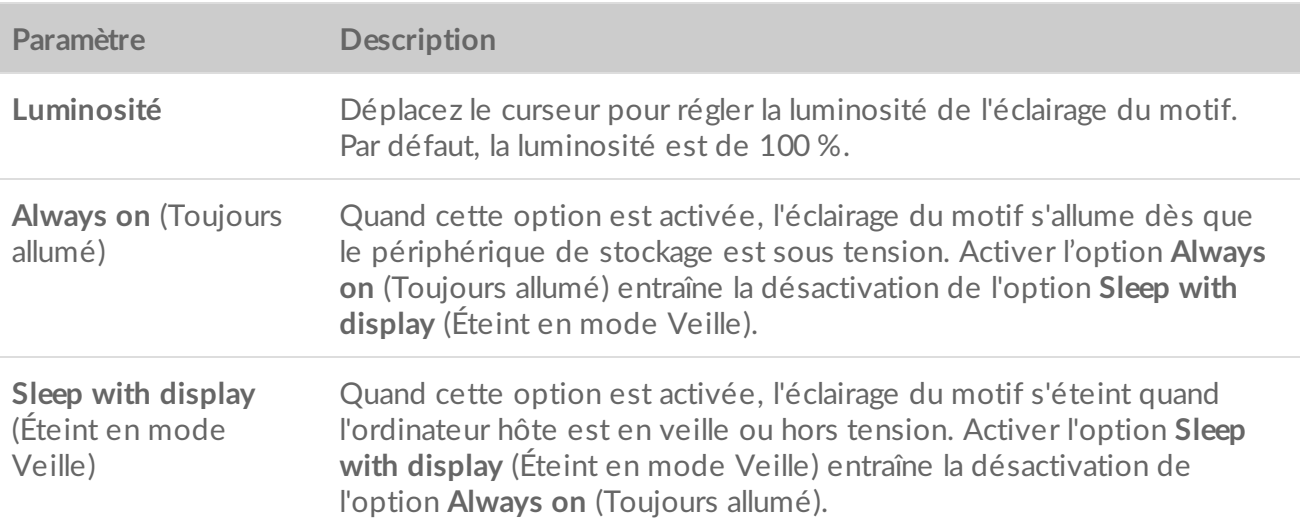

# <span id="page-56-0"></span>Paramètres

Pour afficher les paramètres de l'application et obtenir de l'aide, de la documentation et des informations sur le logiciel, cliquez sur l'icône More (Plus) (...) du menu principal et sélectionnez Settings (Paramètres).

### <span id="page-56-1"></span>**Paramètres de l'application Toolkit**

**Start Toolkit automatically at startup** (Lancer automatiquement Toolkit au démarrage)

Lorsque cette option est activée, Toolkit s'ouvre automatiquement au démarrage de l'ordinateur. Notez que Toolkit doit être ouvert pour que vous puissiez exécuter des sauvegardes planifiées.

**Activer les journaux détaillés** Lorsque cette option est activée, Toolkit enregistre des journaux détaillés qui peuvent être utilisés pour résoudre les problèmes. Ne l'activez que si vous y êtes invité par un représentant du support Seagate ou LaCie.

## <span id="page-56-2"></span>**Paramètres d'importation**

Les paramètres d'importation ne sont disponibles que pour les disques Seagate et LaCie compatibles avec les lecteurs de cartes intégrés ou les ports de [concentrateur.](https://www.lacie.com/sites/v/index.jsp?vgnextoid=40313f1a20952610VgnVCM100000ef41090aRCRD&vgnextfmt=default&vgnextlocale=fr_FR) Cliquez sur le lien pour obtenir la liste des périphériques pris en charge.

**Import content of inserted memory cards** (Importer le contenu des cartes mémoire insérées)

Lorsque cette option est activée, Toolkit copie automatiquement les fichiers des cartes mémoire insérées dans le lecteur de cartes intégré de votre disque Seagate ou LaCie.

Lorsque cette option est désactivée, Toolkit ne lit pas les cartes mémoire insérées dans un emplacement pour carte.

**Incremental copy of inserted memory cards** (Copie incrémentielle des cartes mémoire insérées)

**Import contents of drives connected to hub ports** (Importer le contenu des disques connectés aux ports de concentrateur)

Lorsque cette option est activée, les copies à partir de cartes mémoire sont **incrémentielles**, ce qui signifie que Toolkit ne copie que les nouveaux fichiers et ignore les fichiers précédemment importés à partir de la même carte mémoire.

Lorsque cette option est désactivée, Toolkit copie tous les fichiers de la carte mémoire chaque fois qu'elle est insérée dans un emplacement pour carte, que les fichiers aient été copiés précédemment ou non.

Lorsque cette option est activée, Toolkit vous invite à copier les fichiers à partir des périphériques de stockage USB connectés à un port de concentrateur sur le disque externe.

Lorsque cette option est désactivée, Toolkit ne vous invite pas à copier les fichiers à partir des périphériques de stockage USB.

# <span id="page-57-0"></span>**Mises à jour de Toolkit**

L'application Toolkit recherche des mises à jour sous réserve que l'application soit ouverte et l'ordinateur connecté à Internet. Toolkit recherche automatiquement des mises à jour dans les cas suivants :

- L'ordinateur redémarre et Toolkit est relancé.
- Vous quittez l'application Toolkit, puis la relancez.
- 24 heures se sont écoulées depuis la dernière recherche.

# <span id="page-57-1"></span>**À propos**

Cliquez sur **About** ( $\hat{A}$  propos) pour afficher ce qui suit :

- **Versions de l'application et des activités Toolkit.** Lors de la résolution de problèmes, un représentant du support client peut vous demander les numéros de version relatifs à l'application et aux fonctionnalités de Toolkit.
- **Liens de page Seagate et LaCie.**
	- Conditions
	- Déclaration de confidentialité
	- Mentions légales relatives aux logiciels
	- Contrat de licence utilisateur final